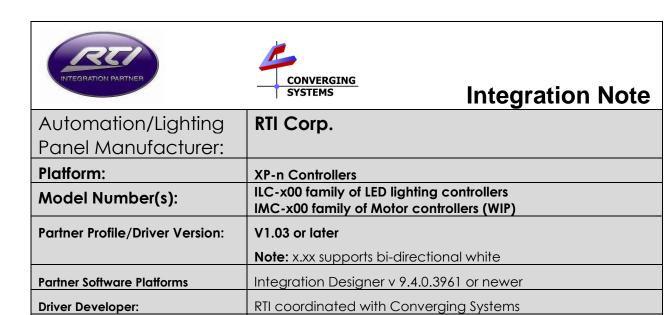

# **Integration Note Table of Contents**

**Driver Developer:** 

Document Revision Date:

Please the following table of contents to help you navigate through this Integration Note.

12/17/2016

| Section                           | Section/Appendix | Subtopics                                  |
|-----------------------------------|------------------|--------------------------------------------|
| Overview and Supported Features   |                  |                                            |
| Supported Commands                |                  |                                            |
|                                   |                  | <u>LED Commands</u>                        |
|                                   |                  | Motor Commands                             |
|                                   |                  |                                            |
| System Architecture and BOM       |                  |                                            |
|                                   |                  | Wiring Diagram IP for use with CS-BUS      |
|                                   |                  | <u>equipment</u>                           |
|                                   |                  | Wiring Diagram RS-232 for use with IBT-100 |
|                                   |                  | Wiring Diagram DMX for use with e-         |
|                                   |                  | Node/DMX and third-party DMX fixtures      |
|                                   |                  |                                            |
| Converging Systems Hardware Setup |                  |                                            |
| RTI Programming                   |                  |                                            |
|                                   | Section 1        | Import Communication Device into Project   |
|                                   | Section 2        | Set-up Communication Parameters            |
|                                   | Section 3        | Add Tasks or Macros                        |
|                                   | Section 4        | <u>Upload and Test</u>                     |
|                                   | Section 5        | <u>Create Additional UI Screens</u>        |
|                                   | Section 6        | Troubleshooting                            |
|                                   |                  |                                            |
| -                                 |                  |                                            |
| RTI User Interfaces               | Appendix 1       |                                            |

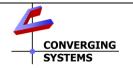

Converging Systems Inc. • 32420 Nautilus Drive • Rancho Palos Verdes, CA 90275 USA Tech support 310.544.2628 x2 • Sales 310.544.2628 x 1 • email:info@convergingsystems.com

| Converging Systems                       | Appendix 2  |  |
|------------------------------------------|-------------|--|
| <u>Setup/Configuration</u>               |             |  |
| Background on Addressing                 | Appendix 3  |  |
| Color Space Issues                       | Appendix 4  |  |
| Reserved                                 | Appendix 5  |  |
| Advanced Programming (Group              | Appendix 6  |  |
| Addressing)                              |             |  |
| DMX Options                              | Appendix 7  |  |
| Reserved                                 | Appendix 8  |  |
| <u>Common Mistakes</u>                   | Appendix 9  |  |
| <u>Troubleshooting/System Monitoring</u> | Appendix 10 |  |
|                                          |             |  |

## **OVERVIEW AND SUPPORTED FEATURES**

The RTI Integration Designer and associated hardware support the Converging Systems' family of motor and LED lighting control products using either RS-232 serial connection (IBT-100) or Ethernet (e-Node).

Integration with Converging Systems' platforms is enabled from the range of RTI wall pads, touchscreens and other user interfaces. Additionally, status available from a number of Converging Systems' controllers can trigger commands and other events within the above lighting /automation system. For example, a motor movement can trigger a lighting event. Or a lighting command issued can signal back to the touchscreen device as to its current setting (slider movement or level setting).

The harmonized RTI driver can currently support a range of CSI controllers including the

- -ILC-100m, monochrome controller,
- -ILC-100c RGB controller.
- -ILC-400c (RGBW controller) or ILC-400m (4-channel monochrome controller), as well as the
- -e-Node/DMX Ethernet/dmx color computer translator
- -additional CSI motor controllers using either RAW commands (or native commands to be released-WIP)

### THE FOLLOWING OPTIONS ARE SUPPORTED BY THE CONVERGING SYSTEMS CS-BUS (LIGHTING) DRIVER:

- Discrete control of LED states (ON/OFF)
- One-way control of Correlated Color Temperature (CCT) (or sometimes referred to as "Dynamic White") settings with RGB, and RGBW devices using Converging Systems FLLA LED elements. Specific CCT settings can be selected as well as CCT UP/DOWN controls for CCT adjustments
- One-way control of Circadian Rhythm (Sunrise to midday sun to Sunset dynamic settings) using Converging Systems RGBW FLLA devices.

- Support of communication utilizing Telnet with or without authentication (Port 23)
- Two-way control of color settings in the RGB, RGBW, or HSB color space.
- Ability to store and recall specific colors set by a user within ILC-x00 controllers.
- Ability to recall specific Effects stored within specific ILC-x00 controllers.
- Ability to change Dissolve Rates (time it takes to transitions from one state to another) (i) for On and Off states, (ii) for Presets to other Presets (color) settings, and (ii) for state to state transitions within Effects.
- Ability to change Sequence Rates (time after any dissolve that a Preset color is maintained before transitioning to the next color in sequence) in Effects 1 and 4.
- Ability to store a Color Temperate or a Circadian Sun level setting within a Customizable Scene
- Control via all thin client interfaces (PC, Touchscreen)

### THE FOLLOWING OPTIONS are not supported by CS-Bus (lighting) driver:

None

### THE FOLLOWING OPTIONS ARE SUPPORTED BY THE CONVERGING SYSTEMS CS-BUS (MOTOR) DRIVER\*:

- Motor UP/Down/Stop
- Motor Position Feedback (for CS-BUS motor controllers that provide this level of functionality).
- Store and Recall of presets (for CS-BUS motor controllers that provide this level of functionality)
- Support of communication utilizing Telnet with or without authentication (Port 23)

### THE FOLLOWING OPTIONS are not supported by CS-Bus (motor) driver:

None

### Tabular Summary of Supported Features

The following commands are supported by the current driver for the various lighting and motor control devices (except those that are grayed out).

<sup>\*</sup>Note: currently native support for motor commands is being engineered. RAW commands can be used to insert appropriate motor commands as specified here.

# **LED Lighting Commands**

Table 1

| General CS-Bus  | RTI Naming                                       | ILC-     | ILC-         | ILC-400       | ILC-400        | e-          |
|-----------------|--------------------------------------------------|----------|--------------|---------------|----------------|-------------|
| Commands        | Convention <sup>1</sup>                          | 100<br>m | 100c<br>(sa) | (RGBW<br>mode | (4 ch<br>Mono) | Node<br>DMX |
|                 | General LED Co                                   | ntrol C  | omman        | ds            |                |             |
|                 |                                                  | ,        |              |               |                |             |
| ON              | On                                               | <b>√</b> | <b>√</b>     | <b>√</b>      | ✓              | <b>√</b>    |
| OFF             | Off                                              | ✓        | <b>√</b>     | <b>√</b>      | ✓              | ✓           |
| EFFECT,n        | Effect                                           | ✓        | <b>√</b>     | <b>√</b>      | <b>√</b>       | <b>√</b> 1  |
| STORE,#         | Store                                            | <b>√</b> | <b>✓</b>     | <b>✓</b>      | <b>✓</b>       | ✓           |
| RECALL,#        | Recall                                           | <b>√</b> | ✓            | <b>√</b>      | ✓              | ✓           |
| DISSOLVE.0=xx   | Wildcard for all dissolves                       | <b>√</b> | <b>✓</b>     | <b>✓</b>      | <b>√</b>       | <b>√</b>    |
| DISSOLVE.1=XX   | Set LED Dissolve_Rate                            | **       | **           | **            | **             | **          |
| DISSOLVE.2=XX   | Set LED Dissolve_Rate                            | **       | **           | **            | **             | **          |
| DISSOL V L.Z-AA | 201 FFD DISSOIAE VOIG                            |          | 2            | 2             | 2              | 2           |
| DISSOLVE.3=XX   | Set LED Dissolve_Rate                            | **       | **           | **            | **             | **          |
| DIOUCE VE.U-XX  | JOI LLD DISSOIVO_KOIG                            |          | 2            | 2             | 2              | 2           |
| DISSOLVE.5=XX   | Set LED Dissolve Rate                            | **       | **           | **            | **             | **          |
| 21000212.0 700  | 001 EEB                                          |          | 2            | 2             | 2              | 2           |
| SEQRATE=XX      | Set LED                                          | ✓        | ✓            | ✓             | ✓              | ✓           |
|                 | Sequence_Rate                                    |          |              |               |                |             |
| SUN_UP          | Sun_Up                                           |          |              | *             |                |             |
| SUN_DOWN        | Sun_Down                                         |          |              | *             |                |             |
| SUN.S           | Set_Circadian_Value                              |          |              | *             |                |             |
|                 |                                                  |          |              |               |                |             |
|                 |                                                  |          |              |               |                |             |
|                 | HSB (HSL) Color S                                | pace (   | Commai       | nds           |                |             |
| FADE_UP         | Brightness Up                                    | ✓        | ✓            | ✓             | ✓              | ✓           |
| FADE_DOWN       | Brightness Down                                  | ✓        | ✓            | ✓             | ✓              | ✓           |
| SET,L           | Brightness                                       | ✓        | ✓            | ✓             | ✓              | ✓           |
| HUE_UP          | Hue_Up and Adjust LED -Adjust LED Levels         |          | <b>*</b>     | <b>√</b>      |                | <b>✓</b>    |
|                 | moves by step                                    |          |              |               |                |             |
| HUE_DOWN        | Hue_Down and Adjust<br>LED<br>-Adjust LED Levels |          | <b>√</b>     | <b>✓</b>      |                | <b>√</b>    |
|                 | moves by step                                    |          |              |               |                |             |
| HUE,H           | Hue                                              |          | <b>√</b>     | <b>√</b>      |                | ✓           |
| SAT_UP          | Sat_Up                                           |          | <b>√</b>     | <b>√</b>      |                | ✓           |
| SAT_DOWN        | Sat_Down                                         |          | <b>√</b>     | <b>√</b>      |                | <b>√</b>    |
| SAT_S           | Set_Saturation_Value                             |          | <b>√</b>     | <b>√</b>      |                | <b>✓</b>    |
| STOP            | \$\$\$\$                                         | ✓        | <b>√</b>     | <b>√</b>      | <b>√</b>       |             |
| COLOR=H.S.L     | Set_Preset_HLS<br>Colorspace                     | ✓        | <b>✓</b>     | <b>✓</b>      | <b>✓</b>       | N/A         |
| PRESETH.X=XXX   | Set LED Presets/HLS                              | <b>√</b> | <b>√</b>     | <b>√</b>      | <b>√</b>       | <b>√</b>    |
| .XXX.XXX        | Color spacer for                                 |          |              |               |                |             |
|                 | preset x                                         |          | 1            |               |                | <u> </u>    |
|                 | •                                                |          |              |               |                | 1           |

| RED,R          | RED                                   | 1                           | <b>√</b>     | <b>√</b> |          | <b>✓</b>  |
|----------------|---------------------------------------|-----------------------------|--------------|----------|----------|-----------|
| GREEN,G        | GREEN                                 |                             | <b>√</b>     | <b>√</b> |          | <b>√</b>  |
|                |                                       |                             | ·            | ·        |          | ·         |
| BLUE,B         | BLUE                                  | +                           | <b>V</b>     | <b>✓</b> |          | <b>✓</b>  |
| VALUE=R.G.B    | \$\$\$\$                              | <b>/</b>                    | <b>✓</b>     | <b>∨</b> | <b>✓</b> | <b>∨</b>  |
| WHITE,W        | WHITE(wip)                            | •                           | <b>∨</b>     | <b>∨</b> | <b>V</b> | <b>∨</b>  |
| RGB,R.G.B      | Set RGB Value                         |                             | <b>√</b>     | V        |          | V         |
| RGBW,R.G.B     | Set RGBW Value                        |                             |              | <b>√</b> |          |           |
| PRESET.X=XXX.X | Set LED Presets/RGB                   |                             |              |          |          |           |
| XX.XXX (3-     | Color spacer for                      |                             |              |          |          |           |
| color)         | preset x                              |                             |              |          |          |           |
| PRESET.X=XXX.X |                                       |                             |              |          |          |           |
| XX.XXX (4-     |                                       |                             |              |          |          |           |
| color)         |                                       |                             |              |          |          |           |
| STOP           | ŚŚŚŚ                                  | <b>✓</b>                    | <b>√</b>     | ✓        | ✓        | ✓         |
|                | Correlated Color Tempe                | erature (                   | CCT) C       | ommand   | S        |           |
| CCT,XXXX       | SET_Correlated_Color                  |                             |              | *        |          | *         |
| 2017.0000      | _Temp                                 |                             |              |          |          |           |
| CCT_UP         | Color_Temp_Up                         |                             |              | *        |          | *         |
| CCT_DOWN       | Color_Temp_Down                       |                             |              | *        |          | *         |
| CCI_DOWN       | COIOITEITIP DOWII                     | 1                           | 1            |          | 1        |           |
|                | Bi-Direction                          | al Cana                     |              |          |          |           |
| COLOR=?        | Automatic polling                     | <mark>di Comi</mark><br>  ✓ | nanas<br>  ✓ | <b>√</b> | <b>√</b> | <b></b> ✓ |
| COLOR-\$       | within Driver.  Note: Driver achieves | ľ                           | ,            | ,        |          | ľ         |
|                | same function with Notify ON          |                             |              |          |          |           |
| VALUE=\$       | Automatic polling                     | ✓                           | ✓            | ✓        | ✓        | ✓         |
| (for RGB       | within Driver (                       |                             |              |          |          |           |
| mode)          | Note: Driver achieves                 |                             |              |          |          |           |
|                | same function with                    |                             |              |          |          |           |
|                | Notify ON                             | 1                           |              |          |          |           |
| VALUE=\$       | Automatic polling                     | **                          | **           | **       | **       | **        |
| (for RGBW      | within Driver (                       |                             |              |          |          |           |
| mode)          | Note: Driver achieves                 |                             |              |          |          |           |
|                | same function with                    |                             |              |          |          |           |
|                | Notify ON                             | 1                           |              | <u> </u> |          | ļ.,       |
| PRESETH.X=?    |                                       | *                           | 1            | *        |          | *         |
| PRESET.X=?     |                                       | *                           |              | *        |          | *         |
|                |                                       | <u> </u>                    |              |          |          | <u> </u>  |
|                | Accessory e-Node Com                  | mand/S                      | etup Par     | ameters  |          |           |
| Verbose Mode   |                                       | 1                           |              |          |          |           |
| UDP Port       |                                       | İ                           |              |          | İ        |           |
| 4000/5000      |                                       |                             |              |          |          |           |
| Telnet Login   |                                       | <b>√</b>                    | <b>√</b>     | <b>√</b> | <b>✓</b> | ✓         |
| with           |                                       |                             |              |          |          |           |
| Authentication |                                       |                             |              |          |          |           |
|                |                                       |                             |              |          |          |           |
| (with e-Node   |                                       | 1                           |              |          |          |           |
| Telnet Login   |                                       |                             |              |          |          |           |
| without        |                                       |                             |              |          |          |           |
| Authentication |                                       |                             |              |          |          |           |
|                |                                       |                             |              |          |          |           |
|                | l                                     | 1                           | I            | I        | i        | L         |

### Notes:

- When needed, these can be implemented using the dealer programmed strings using RAW CMD. See <u>Step3a</u> for more information.
  WIP (by RTI currently)
- Effect (1) only supported
- Easiest to set within the ILC-xxx device using e-Node Pilot, or alternately you can use RAW commands to send over specific dissolve rates directly. See <a href="Step3g">Step3g</a> for RAW commands. .

## **Motor Commands** (WIP currently)

Table 2

| General<br>Commands | RTI<br>Naming<br>Convention | IMC-<br>100 | BRIC<br>("Bric<br>Mode<br>") | IMC-300<br>(MKII) |
|---------------------|-----------------------------|-------------|------------------------------|-------------------|
| General Motor C     | Control Commands            |             |                              |                   |
| UP                  |                             | ✓           | ✓                            | ✓                 |
| DOWN                |                             | ✓           | ✓                            | ✓                 |
| STOP                |                             | ✓           | ✓                            | ✓                 |
| RETRACT             |                             | ✓           | ✓                            | ✓                 |
| STORE,#             |                             | ✓           | ✓                            | ✓                 |
| RECALL,#            |                             | ✓           | ✓                            | ✓                 |
| PRESET.X=XX.XX      |                             |             |                              |                   |
|                     |                             |             |                              |                   |
| Bi-Directional Co   | mmands                      |             |                              |                   |
| STATUS=?            |                             |             |                              |                   |
| POSITION=?          |                             |             |                              | ✓                 |
|                     |                             |             |                              |                   |
| Accessory e-No      | de Command/Setup Par        | ameters     |                              |                   |
| Verbose Mode        |                             | ✓           | Х                            | ✓                 |
| UDP Port            |                             |             |                              |                   |
| 4000/5000           |                             |             |                              |                   |
| Telnet Login        |                             | ✓           | ✓                            | ✓                 |
| with                |                             |             |                              |                   |
| Authentication      |                             |             |                              |                   |
| (with e-Node        |                             |             |                              |                   |
| Telnet Login        |                             |             |                              |                   |
| without             |                             |             |                              |                   |
| Authentication      |                             |             |                              |                   |

### Notes:

<sup>\*</sup>When needed, these can be implemented using dealer programmed serial strings user RAW CMD. See Step 3g for more information.

<sup>&</sup>lt;sup>1</sup>See <u>Step 3d</u> below for information on how to see supported RTI commands within the Library Browser.

# **Theory of Operation**

A RTI processor along with (i) one or more connected CS-Bus compatible devices (LED or projection screen motors) and a single e-Node (for up to 254 controllers) or (ii) one or more connected CS-Bus compatible devices (LED or projection screen motors) and a single IBT-100 serial interface adapter (for up to 254 controllers or (iii) one to 32 third-party DMX fixtures using a single e-Node/dmx is all that is required for system operation and perfect RTI/Converging Systems operation. See <a href="Appendix 7">Appendix 7</a> for DMX instructions.

Regardless of which method (Ethernet or RS-232c) is desired to be used to communicate with Converging Systems' controllers, it is still suggested that initial set-up and commissioning of the controllers' addressing schemes and particular features are made using the e-Node Ethernet device and the e-Node Pilot application. Settings that can be implemented using this setup are in Appendix 2.

**NOTE:** Converging Systems LED and most Motor Controllers REQUIRE a communication device (either an e-Node for Ethernet connectivity, an BT-100 for serial connectivity or an e-Node/dmx for DMX connectivity). It is not possible to connect CSI LED or most Motor controllers to a RTI controller in any other way (except if those motor controllers have on-board serial or IP connections.

## SYSTEM ARCHITECTURE AND REQUIRED COMPONENTS

## 1A. WIRING DIAGRAM (for IP connection)

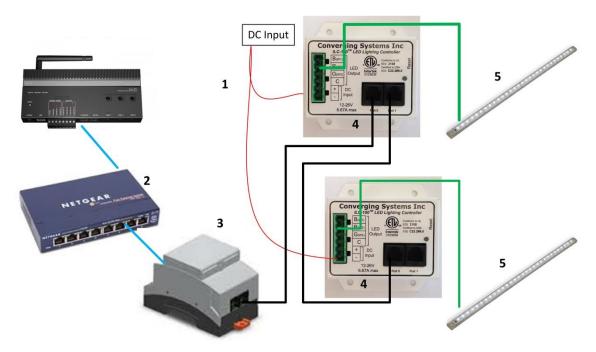

Figure 1

## Wiring/Configuration Notes:

- 1. Maximum length of CS-Bus cabling from e-Node to the last ILC-100 using CAT5e or better cabling (and obeying the 1-1 pin-out requirements for the RJ-25-RJ25 cable) = 4000 feet
- 2. Maximum number of ILC-100 controllers and Converging Systems' keypads (if provided) that can exist on a single network connected to a single e-Node device = 254
- 3. Maximum number of e-Nodes that can exist on a RTI system = 254

## 1B. BILL OF MATERIALS (for IP control)

| # | Device                                                          | Manufacturer          | Part<br>Number                                | Protocol           | Connector<br>Type                                 | Notes                                                                                       |
|---|-----------------------------------------------------------------|-----------------------|-----------------------------------------------|--------------------|---------------------------------------------------|---------------------------------------------------------------------------------------------|
| 1 | RTI XP-n<br>processor                                           | RTI                   | Various                                       | Ethernet/USB       | various                                           |                                                                                             |
| 2 | Network Switch                                                  | Various               | Various                                       | Ethernet           | RJ-45                                             |                                                                                             |
| 3 | e-Node                                                          | Converging<br>Systems | e-Node                                        | Ethernet           | RJ-45 (for<br>Ethernet)<br>RJ-25 for local<br>bus |                                                                                             |
| 4 | Lighting<br>Controller (or<br>Motor<br>Controller)              | Converging<br>Systems | ILC-100 or<br>IMC-100 or<br>(Stewart<br>BRIC) | CS-Bus<br>protocol | RJ-25 for CS-Bus<br>communication                 | Must<br>terminate<br>beginning<br>and end of<br>bus with 120<br>ohm resister<br>on pins 3/4 |
| 5 | Flexible Linear<br>Lighting (FLLA)<br>RGB or RGBW<br>Iuminaries | Converging<br>Systems | FLLA-RGB-<br>xxx<br>FLLA-RGBW-<br>xxx         |                    | 3-color 4 pin<br>4-color 5 pin<br>1-color 4 pin   |                                                                                             |

## 2A. WIRING DIAGRAM (for RS-232 serial connection)

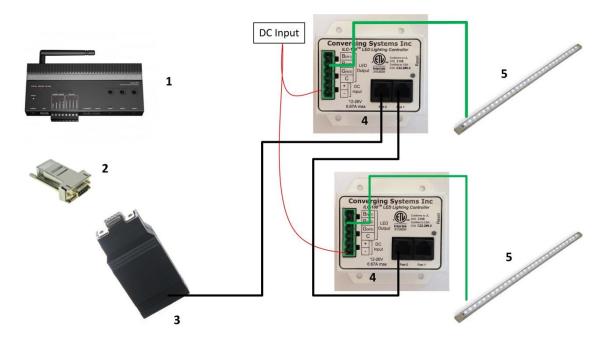

Figure 2

## Wiring/Configuration Notes:

- 1. Maximum length of CS-Bus cabling from e-Node to the last ILC-100 using CAT5e or better cabling (and obeying the 1-1 pin-out requirements for the RJ-25-RJ25 cable) = 4000 feet
- 2. Maximum number of ILC-100 controllers and Converging Systems' keypads (if provided) that can exist on a single network connected to a single e-Node device = 254
- 3. Maximum number of e-Nodes that can exist on a RTI system = 254

## 2B. BILL OF MATERIALS (for RS-232c connection)

| # | Device                        | Manufacturer | Part<br>Number                   | Protocol           | Connector<br>Type                                                                                      | Notes |
|---|-------------------------------|--------------|----------------------------------|--------------------|----------------------------------------------------------------------------------------------------|-------|
| 1 | RTI XP-x<br>processor         | RTI          | Various                          | Ethernet/Serial/IR | various                                                                                                |       |
| 2 | RJ-45 to DB-9<br>male adapter | RTI          | RJ-45 to<br>DB-9 male<br>adapter | RS-232c            | RJ-45 (for serial)  RJ45   DB9   1   6   2   1   3   5   5   4   5   5   5   2   6   3   7   8   8   7 |       |

| 3 | IBT-100                                                         | Converging<br>Systems | IBT-100                                       | RS-232c         | DB-9 (for Serial)<br>RJ-25 for local<br>bus     |                                                                                       |
|---|-----------------------------------------------------------------|-----------------------|-----------------------------------------------|-----------------|-------------------------------------------------|---------------------------------------------------------------------------------------|
| 4 | Lighting<br>Controller (or<br>Motor<br>Controller)              | Converging<br>Systems | ILC-100 or<br>IMC-100 or<br>(Stewart<br>BRIC) | CS-Bus protocol | RJ-25 for CS-Bus<br>communication               | Must terminate beginning and end of bus with 120 ohm terminating resister on pins 3/4 |
| 5 | Flexible Linear<br>Lighting (FLLA)<br>RGB or RGBW<br>luminaries | Converging<br>Systems | FLLA-RGB-<br>xxx<br>FLLA-<br>RGBW-xxx         |                 | 3-color 4 pin<br>4-color 5 pin<br>1-color 4 pin |                                                                                       |

# 3A. WIRING DIAGRAM (for DMX control using e-Node/dmx and IP) and third-party DMX equipment

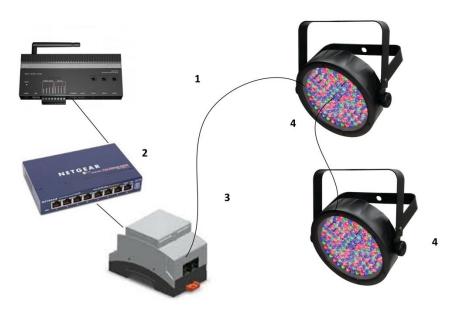

Figure 3

## Wiring/Configuration Notes:

- 1. Maximum length of CS-Bus cabling from e-Node to the last DMX fixture using DMX cabling = 1200 meters (3,900 feet)
- 2. Maximum number of DMX fixtures connected to a single e-Node/dmx device = 32. If more than 32 fixtures are required, implement additional e-Node/dmx devices.
- 3. Maximum number of e-Nodes that can exist on a RTI system = 254

# **3B. BILL OF MATERIALS (for DMX control)**

| # | Device                                                          | Manufacturer          | Part Number                           | Protocol     | Connector<br>Type                                     | Notes                                                                                                    |
|---|-----------------------------------------------------------------|-----------------------|---------------------------------------|--------------|-------------------------------------------------------|----------------------------------------------------------------------------------------------------|
| 1 | RTI XP-n<br>processor                                           | RTI                   | Various                               | Ethernet/USB | Various                                               |                                                                                                    |
| 2 | Network Switch                                                  | Various               | Various                               | Ethernet     | RJ-45                                                 |                                                                                                    |
| 3 | e-Node/dmx                                                      | Converging<br>Systems | e-<br>Node/dmx                        | Ethernet     | RJ-45 (for<br>Ethernet)<br>RJ-25 for local<br>DMX bus |                                                                                                    |
| 4 | Third party DMX fixtures                                        | Various               | Various                               | DMX512       | RJ-25 for DMX<br>communication                        | Must<br>terminate<br>final OUT or<br>THRU<br>connector<br>on last DMX<br>fixture using<br>a 120 ohm<br>resistor |
| 5 | Flexible Linear<br>Lighting (FLLA)<br>RGB or RGBW<br>Iuminaries | Converging<br>Systems | FLLA-RGB-<br>xxx<br>FLLA-RGBW-<br>xxx |              | 3-color 4 pin<br>4-color 5 pin<br>1-color 4 pin       |                                                                                                    |

# **Converging Systems Hardware Setup**

**NOTE:** Converging Systems LED and Motor Controllers REQUIRE a preliminary amount of initial setup/commission which requires the e-Node Ethernet adapter. There are two primary steps that need to be followed:

- -Hardware interconnections
- -Software setup including device discovery and device addressing.

The core section of this manual assumes that the above two steps have already been performed. In case they have not, please see <a href="Appendix 2">Appendix 2</a> and more detailed documentation available on the Converging Systems' <a href="website">website</a> including

#### e-Node and Lighting Controller Guides

- -ILC Quick Start Guide
- -e-Node Commissioning Guide (long version)
- -ILC-x00 Intelligent Lighting Controller

### **Motor Controller Guides**

-IMC-x00 Motor Controller Manual

The Converging Systems e-Node Pilot application (required for most installations where bi-directional communication and/or multiple addresses are desired) is available for download for free from the <u>Converging Systems website.</u>

Warning: Only if these above steps have been completed, including device addressing, please proceed to next section.

**NOTE**: It is recommended that the Converging Systems controllers (ILC-x00 controllers as well as the e-Node Ethernet gateway) are running the latest version of firmware available at the time of installation. Directions for uploading new firmware on contained on the Converging Systems website.

# **RTI Programming**

Below is a summary of those steps required to import the Converging Systems' e\_Node Ethernet adapter/firewall and one or more loads (motors or lighting). Screen shots are provided for additional information. Typically, the following features are set-up within the RTI commissioning software (Integration Designer).

**Note:** If you choose to import the sample RTI project into Integration Designer, proceed to Step #1a, if you wish just to import the Converging Systems hardware into an existing project, proceed to Step #2a.

### 1. Import Converging Systems Intelligent Lighting Controller into your project.

| Step | Summary                         | Detail                                               |
|------|---------------------------------|------------------------------------------------------|
| 1a   | Import RTI (or CSI) sample .rti | Download sample file either from RTI website or from |
|      | project into Integration        | Converging Systems' website.                         |
|      | Designer                        |                                                      |
|      |                                 | Select <b>Open</b> and navigate to sample file.      |

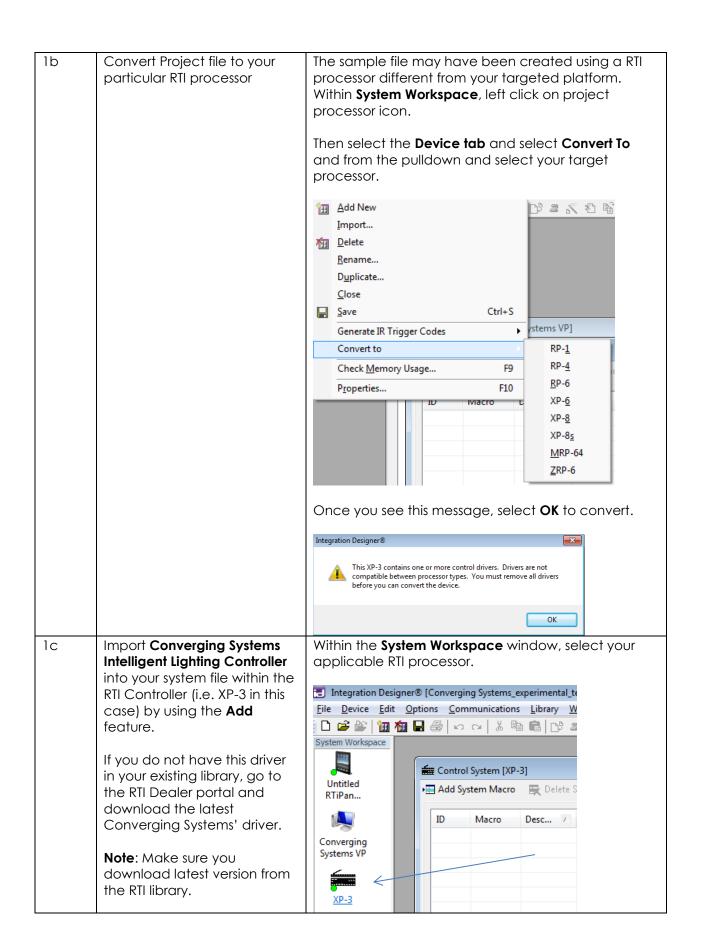

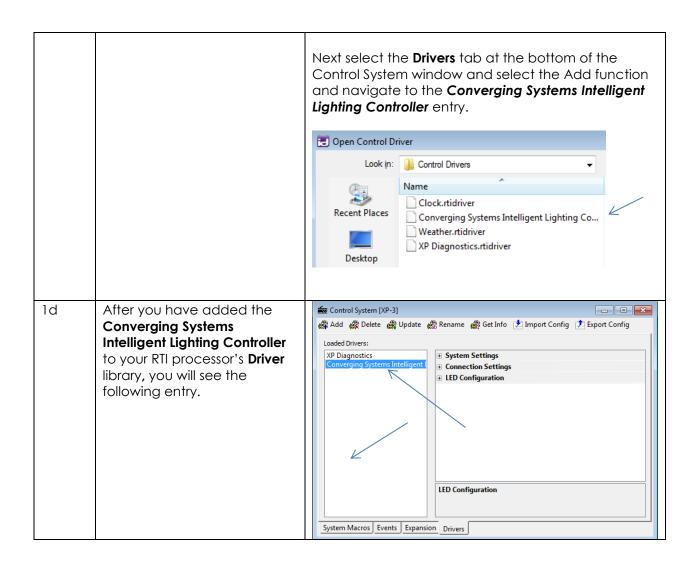

2. Set-up communication parameters for the Converging Systems Intelligent Lighting Controller

| Step | Summary                                                                           | Detail                                                                                                    |
|------|-----------------------------------------------------------------------------------|----------------------------------------------------------------------------------------------------|
| 2a   | Set-up communication parameters for the Converging Systems interface (IBT-100     | Determine what will be the communication linkage that you will use to connect to the Converging Systems' device. Refer to the appropriate section                                                                             |
|      | serial device or e-Node IP device) that will be used with one or more Intelligent | below depending upon your choice.  Serial Communication: Left click your RTI processor                                                                                                    |
|      | Lighting Controller within  Connection Settings tab                               | icon under System Workspace, and select the <b>Drivers</b> tab at the bottom. Select the Converging Systems device. Under the <b>Connection Settings</b> entry, select the <b>Connection Type</b> , pick <b>Serial Port</b> . |
|      |                                                                                   |                                                                                                    |

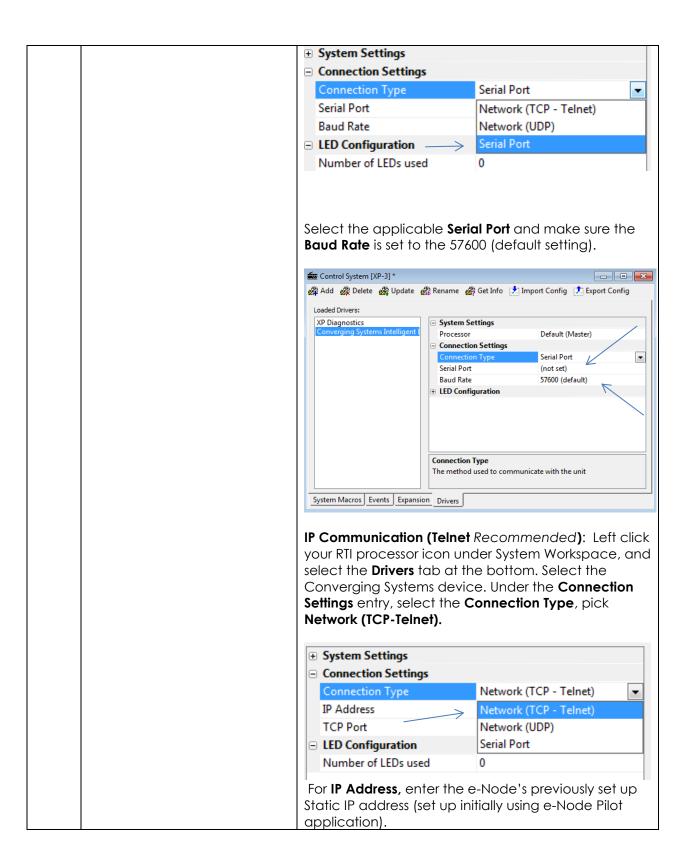

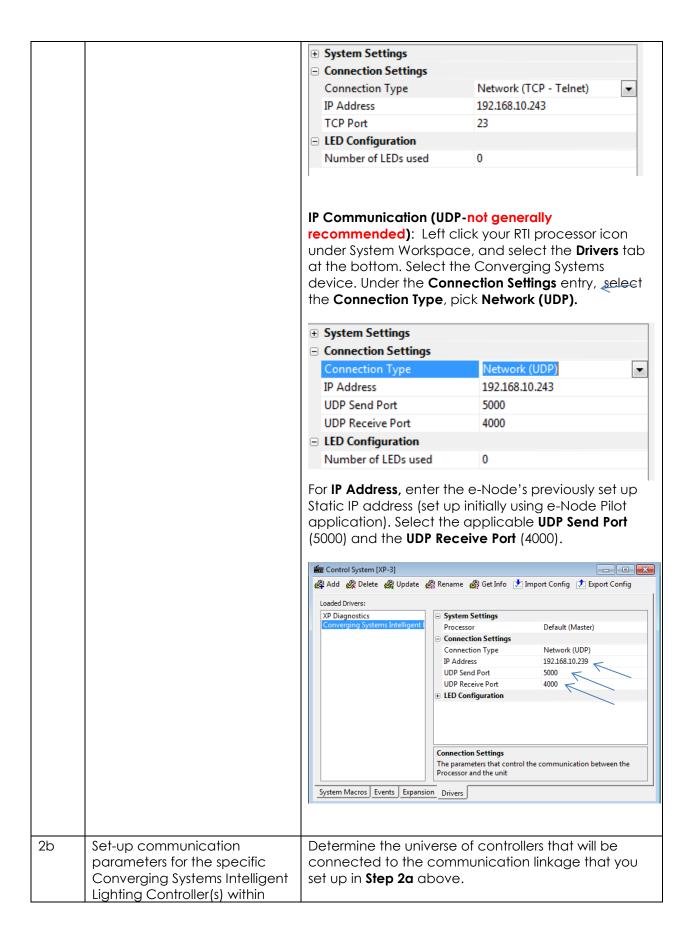

### Connection Settings Tab

For LED devices, expand the **LED Configuration** tab, and fill in the requested information.

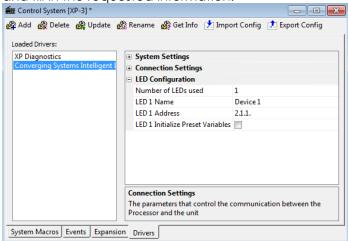

**Number of LED's used.** Enter a number between 1 and 254 for the number of controllers that will be supported by your system.

**LEDn Name.** Enter a name for each controller to be supported. You may leave the default name as is.

LEDn Address. Enter a Zone/Group/Node (Z.G.N.) name for each controller to be supported. These Z.G.N. addresses need to be assigned by the e-Node Pilot application. In order for the bi-directional capabilities of the RTI system to operate with respect to Converging Systems' devices, it is imperative that a non-zero entity be selected for each Z.G.N. address. And please note, no two controllers should be assigned the same Z.G.N. address.

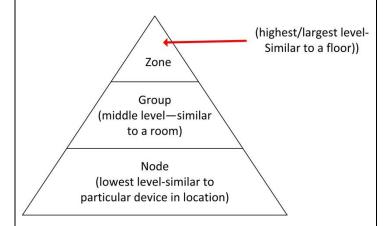

**Example:** If you have a device with a Z.G.N. address of 2.1.1. then the RTI system can poll that device to determine its current lighting status. If you choose to enter a wildcard address of a 2.1.0. (that is a

broadcast to all units with Z.G.N. addresses between 2.1.1. and 2.1.254.), only the unique color settings available from the device with an address of 2.1.1. or the first Z.G.N. unit in the series will be queried. **LEDn Initialize Preset Variables.** Select if present initialization is required for LED Device(s). Note: By enabling Initialize Present Variables, present values are acquired during the driver initialization process. Each preset (1-24) on each enabled ILC Controllers (1-254) must be polled individually. This process can take some time, so it is recommended that the **LEDn Initialize Preset Variables** feature only be enabled on ILC controllers that absolutely need presets initialized during the driver initialization process. If the **LEDn Initialize Preset Variables feature** is not enabled, the preset levels for the respective presets are acquired the first time the preset is recalled or when the preset is stored.

3. Now, add Tasks or Macro to a specific button push or action.

| Step | Summary                                                                                                    | Detail                                                                                                    |  |  |
|------|----------------------------------------------------------------------------------------------------|----------------------------------------------------------------------------------------------------|--|--|
| 3a   | You can create a user interface (UI) for your system that is suited to your customer's requirements. This Integration Note will focus                                                                                                    | Here is a sample of the Sample File provided User Interface.  Device 1  Connected  11:33 AM  Red  Green  Blue |  |  |
|      | primarily on the integration of<br>the sample project's VP<br>(Virtual Panel). It is up to the<br>dealer to create any<br>additional user interfaces.                                                                                                  | PX 240 Saturation  240 O O O O O O O O O O O O O O O O O O O                                                  |  |  |
|      | Note: However, where appropriate limited information will be provided on how (i) to customize your project with additional sliders and buttons, as well as (ii) to program on a limited basis additional User Interfaces.                              | 1 2 3 4 5 6 7 8 9 10 11 12 8 9 10 11 12 A                                                                     |  |  |
| 3b   | You can right click on any button on the sample UI within Integration Designer and select Edit Properties to determine the simple steps involved in making the UI operate. Depending upon the type of button selected, varying Properties screens will | This <b>Properties</b> screen will appear for Sliders and Adjustment buttons.                                 |  |  |

B Properties appear. General Output Variables Most of the relevant Driver Command programming for each button ing Systems Intelligent Lighting Controller\LED Control) is within the **Driver Command** Parameters tab. Device Device 1 (2.1.1.) Adjustment Hue Direction Down Amount 10 Steps Dynamic Parameter: ✓ Sustain Delay Between Repeats: 200 Cancel Help This **Properties** screen will appear for simple Toggle and normal selection buttons. ? X Power Properties Variables Driver Command ing Systems Intelligent Lighting Controller\LED Control) Parameters Device Device 1 (2.1.1.) State Toggle unused unused Dynamic Parameter: Delay Between Repeats: 200 Sustain Cancel Next, you can review specific In order to initially review, or customize or change a ЗС commands that have been linked to specific buttons button, within the **Properties** window select the throughout the System file. You Icon and find the specific command that has been can mimic the process here programmed within the RTI Certified Driver for the with your own UI screens in the particular function you wish to add or modify. future by following the example exactly.

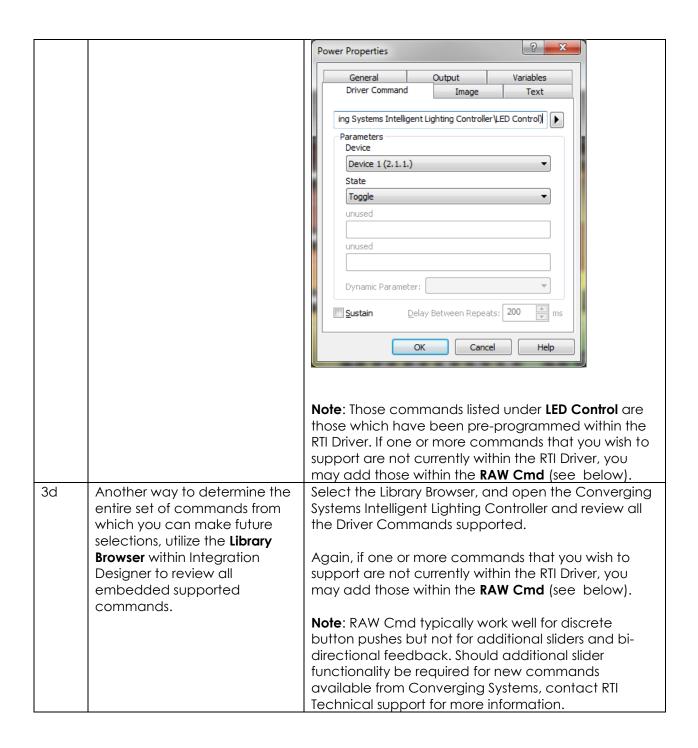

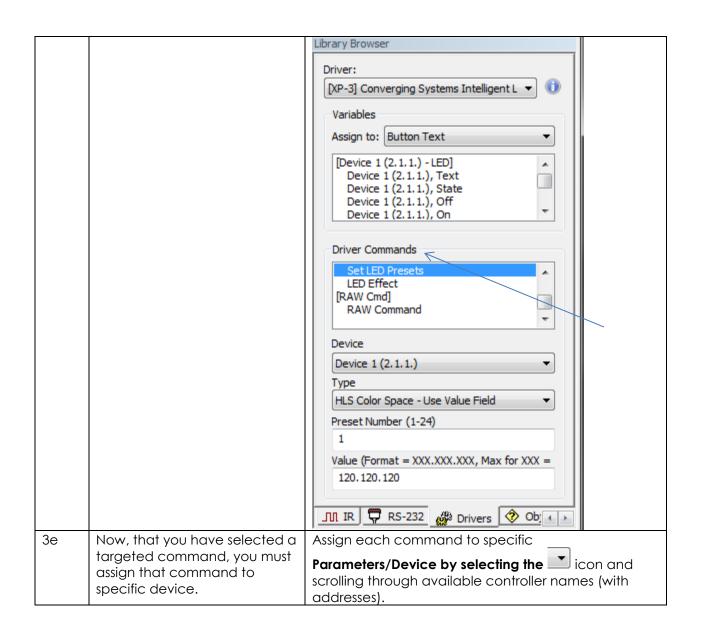

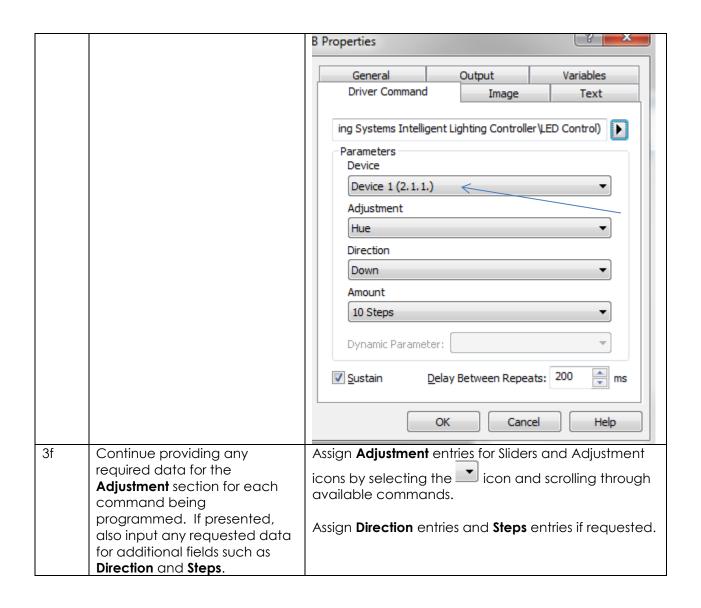

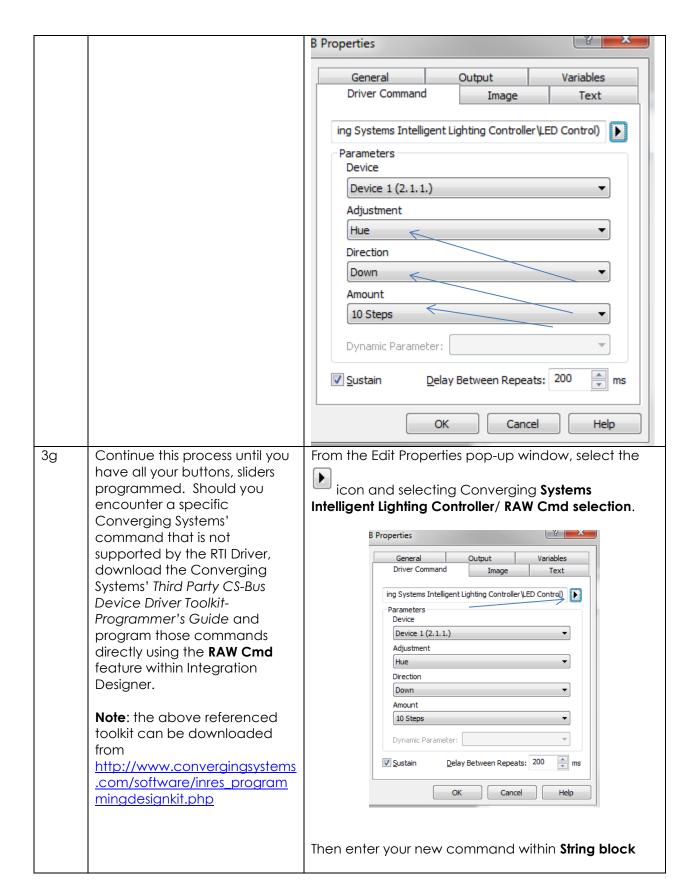

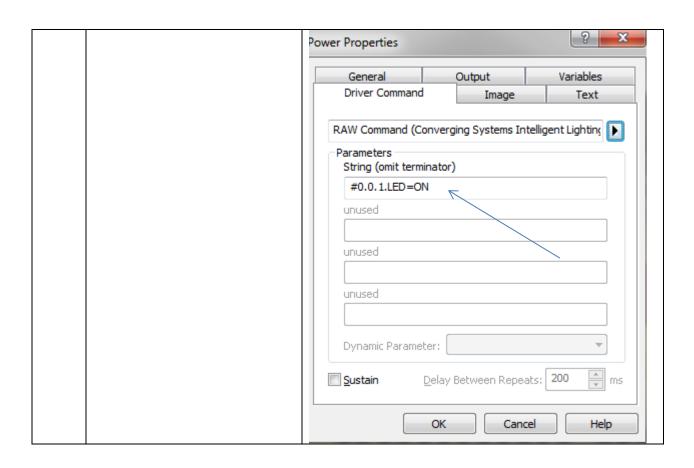

4. Upload System file (\*.rti) and Test

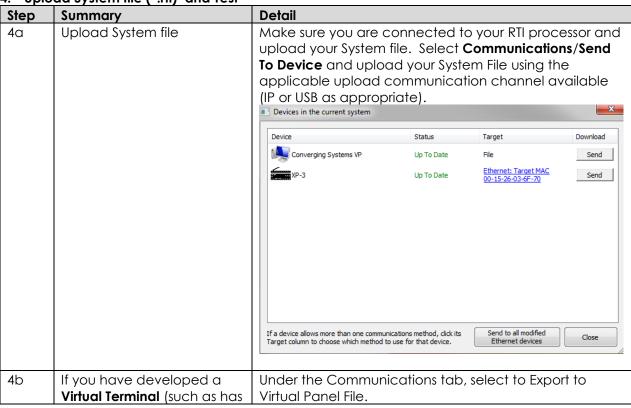

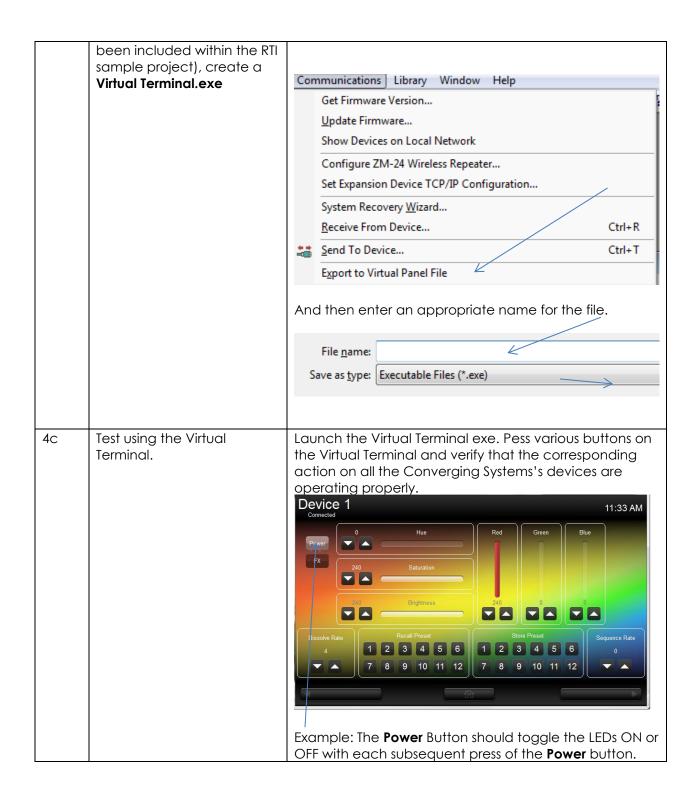

5. Create Additional UI Screen (iPad in this case) and Test

| Step | Summary                   | Detail                                                                                                    |
|------|---------------------------|----------------------------------------------------------------------------------------------------|
| 5a   | Create New User Interface | Within System Workspace left click to Add New User Interface. Select applicable interface. In this example, we are |
|      |                           | going to add an <b>iPad interface</b> (non-retina display).                                                        |

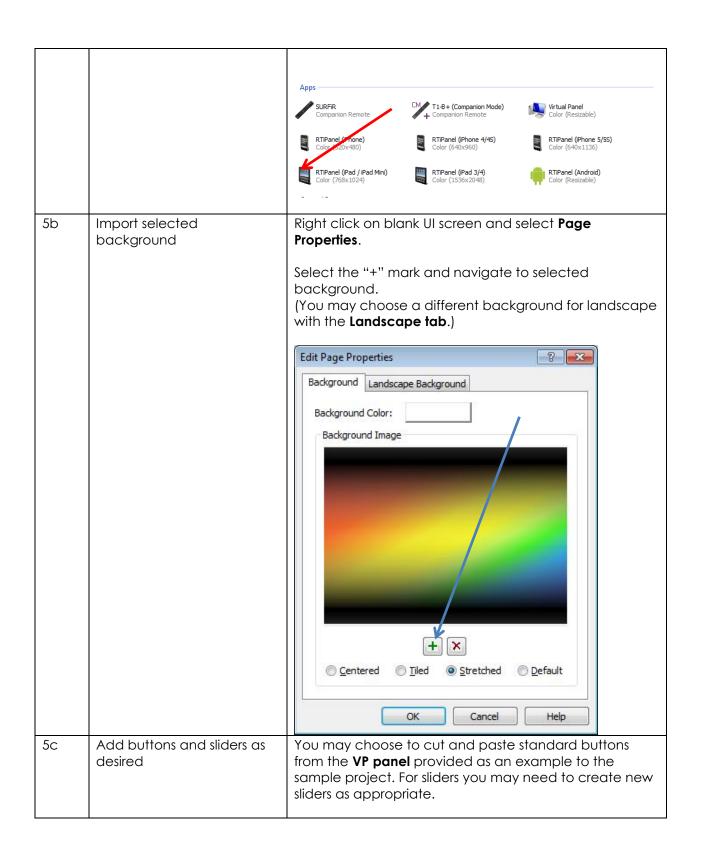

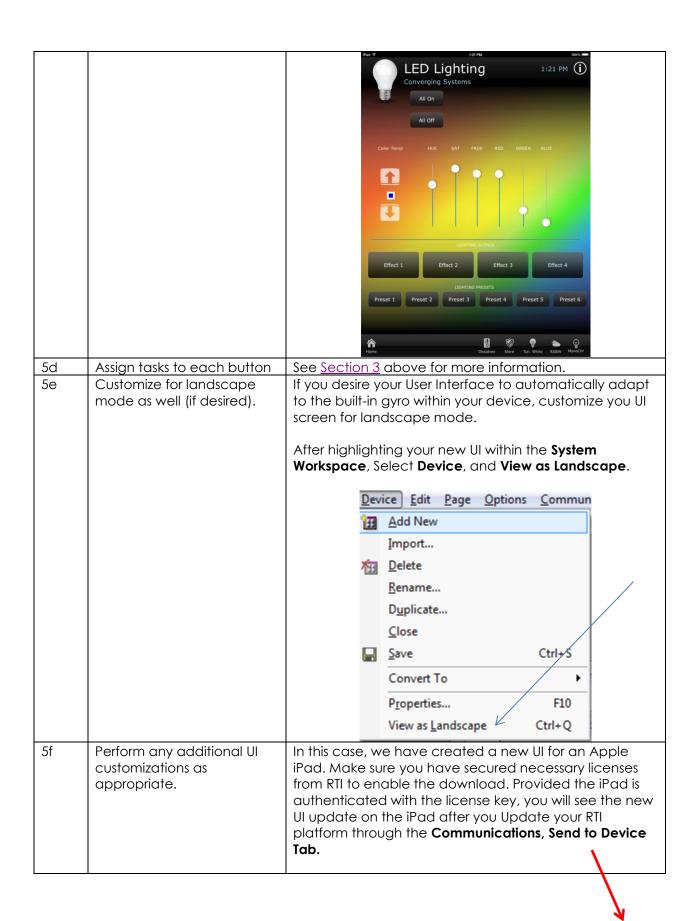

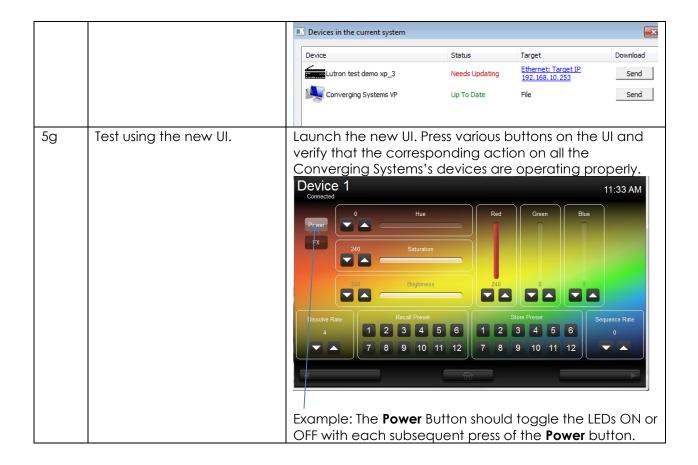

6 Troubleshooting

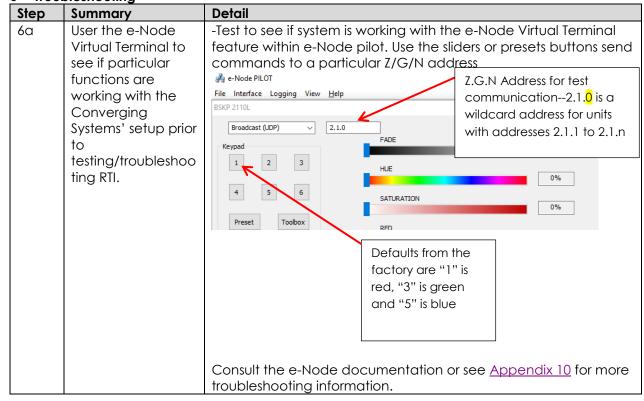

6b Use the e-Node
Pilot application to
monitor traffic
received by the eNode or eNode/dmx devices
to start your
troubleshooting
process.

We highly recommend launching the e-Node Pilot application and selecting the **VIEW TRAFFIC** window to make sure the proper commands that have been programmed can be seen on the CS-BUS. We can almost guarantee that if there are no appropriate CS-BUS commands appearing in the VIEW TRAFFIC window, then any integration with a third-party platform will not perform.

In order to remotely monitor actual commands flowing to a particular controller, within the e-Node Pilot standalone application, select the **View Traffic** Tab, and select the **Discover e-Node** button. Monitor the traffic in the right window to troubleshoot the system.

As an example, say you wanted to send a **Red** out to a device with address  $\mathbf{Z}/\mathbf{G}/\mathbf{N}=2.1.5$ 

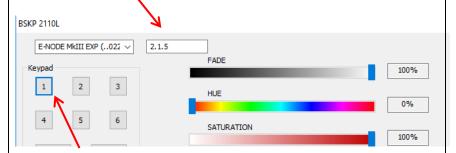

Here the Keypad "1" is pressed on the Virtual Keypad which sends out a Recall 1 (which is a red initially from the factory).

In effect, by pressing this button, this command is transmitted to our bus:

### #2.1.5.LED.VALUE=RECALL,1

In this case, if **NOTIFY** is set to BOTH (that is to say, VALUE data and COLOR data are both turned on), a response comes back on the bus (starting with a "!" mark) from that unit with an address of 2.1.5.

The **LED.COLOR** response shows that the H/S/B specification for red is Hue=240. Sat=240 and Fade=240.

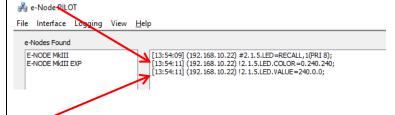

Alternatively, the **LED.VALUE** response shows the R/G/B specification for red is Red=240, Green=0, and Blue-0). Depending upon your configuration your addresses will vary as

|    |                                   | well as the specification for a selected color.)                                                                                                    |
|----|-----------------------------------|----------------------------------------------------------------------------------------------------|
| 6C | Additional Telnet troubleshooting | You can also launch your computer's TELNET application, to verify the expected third-party integration platform's command strings are appearing on the IP bus. If those commands are NOT appearing on the IP bus, then there is no way the Converging Systems' e-Node can do its work. |

# **Appendix 1**

## **RTI Programming User Interfaces**

The individual installer typically designs the User Interface (UI) for the particular needs of the end-user. Converging Systems may add from time-to-time new UIs with advanced functionality. Sample UI screens are pictured below.

## **LED CONTROL ENVIRONMENTS**

The following illustrations provide some sample UI for LED control interfaces. Some or all of these GUI screens are available for use if you download our RTI sample project found at <a href="http://www.convergingsystems.com/inres-rti.php">http://www.convergingsystems.com/inres-rti.php</a>

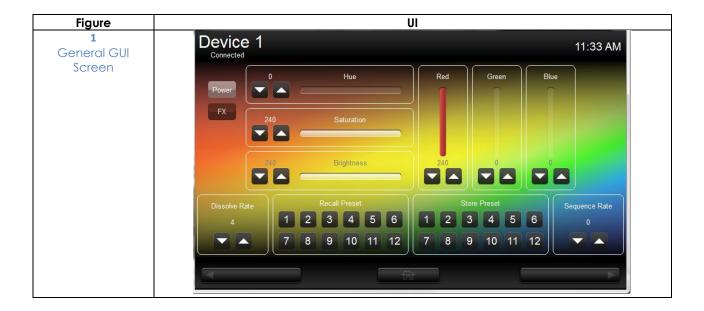

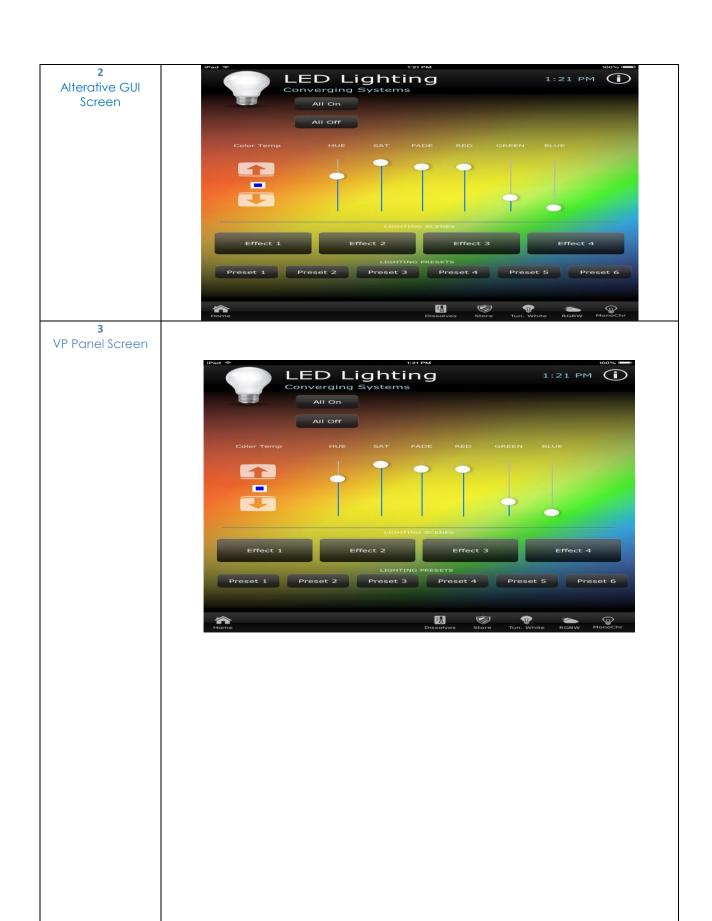

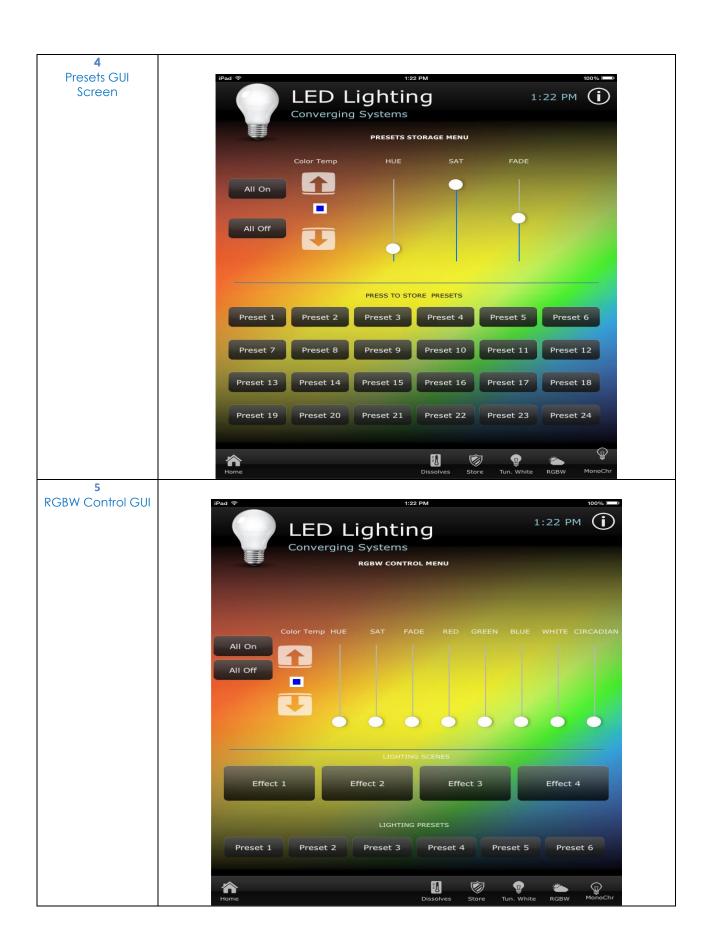

6 Color Temp GUI

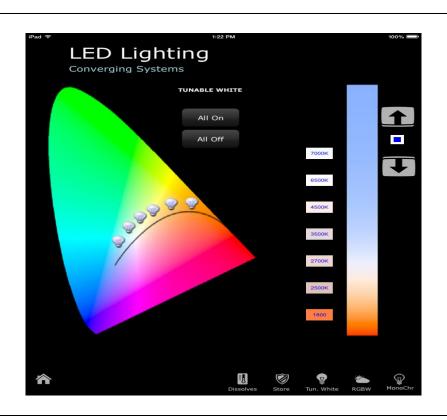

Monochrome GUI

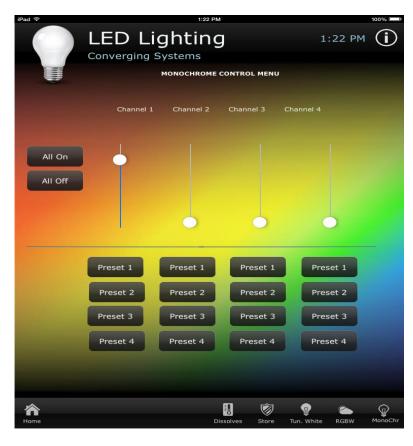

## Appendix 2

# **Converging Systems System Setup/Configuration**

Before proper operation between the Converging Systems' controllers and the Integration Partner's platform can begin, it will be first necessary for most installations to configure the Converging Systems' products using the e-Node Pilot (PC-based) application and an e-Node or e-Node/dmx (Ethernet communication device).

In case you have not previously configured a Converging Systems controller product, please refer to the extended instructions in this Appendix.

## Background

The Converging Systems e-Node is an Ethernet communication device which can be used to connect the Integration Partner's host to one or more Converging Systems motor and/or lighting controllers. (The e-Node/dmx is a similar gateway product that enables the Integration Partner's Host to be connected to 1 to 32 third-party DMX fixtures.)

However, regardless of whether you desire to interface *more than one* lighting controller (or motor controller) each with its own controllable operation (i.e. its own Zone/Group/Node or Z/G/N address) with either the e-Node (Ethernet) or e-Node/dmx, you must still follow the directions below under\_(i) e-Node Programming and (ii) ILC-100/ILC-400 Programming in order to establish unique ZGN address(es) for connected loads.

Settings that can be implemented using this setup are as follows:

Setup Table of Contents

| Topic                    | <u>Section</u> | <u>Subtopics</u>                 |
|--------------------------|----------------|----------------------------------|
| Component Hardware Setup |                |                                  |
|                          |                | Cabling Instructions             |
|                          |                | Interconnect Instructions        |
| Component Software Setup |                |                                  |
|                          |                | <u>e-Node Programming</u>        |
|                          |                | IBT-100 Programming              |
|                          |                | <u>Lighting/Motor Controller</u> |
|                          |                | <u>Programming</u>               |
|                          |                |                                  |

### COMPONENT HARDWARE SETUP-For CS-Bus Equipment (for DMX see Appendix 7)

NOTE: The CS-BUS uses standard RJ-25 (RJ-11 6P6C) connectors available at <a href="Home Depot">Home Depot</a>, and all electrical distributors). The mandatory pinout is 1-1, 2-2, 3-3, 4-4, 5-5, and 6-6 with twisted pairs on 1&2, 3&4 and 5&6). You cannot use standard flat telephony cable for telephony cable does not use twisted pairs and the wiring topology is swapped (1-6, 2-5, 3-4, etc.). Failure to follow the CS-BUS wiring standard will void your warranty. If you return a unit to Converging Systems with its communication chip destroyed this is a telltale sign that you used Telephone cabling. REPEAT--DO NOT USE TELEPHONY CABLE. Also, do not attempt to use standard Ethernet cabling (568B or 568A) and simply chop off the browns for this will leave the twisted pairs inconsistent with our CS-BUS Wiring Standard (the middle two lines will not be a twisted pair and data integrity will be lost). If you do not have 6P6C RJ11RJ-25 modular connectors and wish to proceed, refer to the diagram below for a workaround.

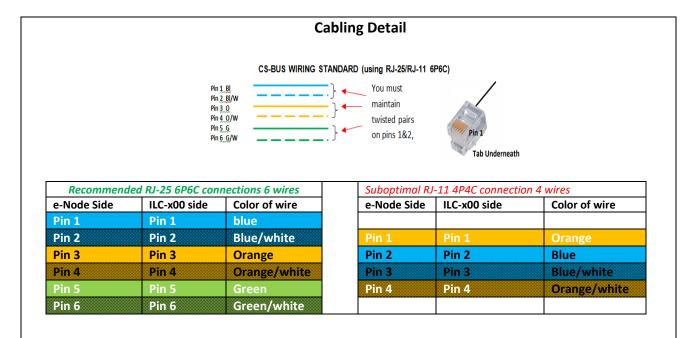

**Note:** For the purposes of commissioning if you do not have 6P6C RJ-25 connectors, you can use standard 4-pin RJ11 connectors, but follow the wiring directions above preserving twisted pairs on Pin 2/3 and Pins 1 /4. **This cable will not work for keypad communication or IBT-100 communication**.

## Interconnect Instructions

| Step | Setting                                               | Choices                                                                                                    |
|------|-------------------------------------------------------|----------------------------------------------------------------------------------------------------|
| HW-1 | Connect IMC-x00 and ILC-000 controllers to each other | Interconnect controllers sequentially in a daisy-chain fashion (without "Y"s or "T"s) by connecting Port 1 of one device to Port 0 of the next sequential device. Utilize standard CAT5 (or better) wiring and maintain 1/1 pinouts between ends (see CS-Bus Wiring Standard above). Also maintain twisted pairs as shown above (1&2, 3&4, 5&6).                                                                                                    |
|      |                                                       | See termination footnote below <sup>1</sup>                                                                                                    |
|      |                                                       | Note: Failure to follow the CS-BUS wiring standard will void your warranty. If you return a unit to Converging Systems with its communication chip destroyed this is a telltale sign that you used Telephone cabling. REPEATDO NOT USE TELEPHONY CABLE for either they are swapped in configuration or they do not have twisted pairs.                                                                                                    |
|      |                                                       | Also, do <b>not</b> attempt to use standard Ethernet cabling (568B or 568A) and simply chop off the browns for this will leave the twisted pairs inconsistent with our CS-BUS Wiring Standard (the middle two lines will not be a twisted pair and data integrity will be lost). If you do not have 6P6C RJ11/RJ-25 modular connectors and still wish to proceed, refer to the ILC-x00 family controller Instruction manual for more information.                                                                         |
| HW-2 | Connect controllers to Gateway                        | DC Input                                                                                                    |
|      |                                                       | e-Node connections. Interconnect either CS-Bus (RJ-25 not RJ-45) port on the e-Node to an available/unused CS-Bus on the first or last ILC-x00 controller using a fabricated CAT 5(or better) cable wired as per the CS-Bus Wiring Standard. Connect the supplied 12vdc power adapter to the mating 2-pin connector on the e-Node. Connect a standard Ethernet wire from your network switch to the RJ-45 connector on the e-Node. (In case you wish to share power supplies, the e-Node can operate from 24vdc as well.) |
|      |                                                       | -IBT-100 connections. If you are using serial connectivity, connect a CS-BUS Standard cable from Port 0 on the first ILC-x00 controller to the single RJ-25 port on the IBT-100. Plug the IBT-100's DB-9 connector directly onto your computer or controller's serial port or to a USB/Serial adapter connected to your system (57,600,n.8,1,n).                                                                                                    |

|          |                                                                      | Note: The IBT-100 requires power to operate which is only available from Port 0 of the ILC-x00 controllers. Should Port 0 be unavailable on a convenient ILC-x00 device, unplug the existing wire plugged into Port 0 and swap it into Port 1 of the target ILC-x00 controller and in a sequential fashion reverse the connections of all other connections from Port 1/Port 0 to Port 0/ Port 1 across the lighting CS-Bus network.                                  |
|----------|----------------------------------------------------------------------|----------------------------------------------------------------------------------------------------|
| HW-3a    | (For Lighting devices only) Connect Lighting Elements to Controllers | DC Input                                                                                                    |
|          |                                                                      | FLLA connections. Connect the flying leads from the header end of the FLLA device to the ILC-x00 controller using recommended cabling (typically 16 awg or 18 awg). See Voltage Drop table for more info.  RGB ILC-100c (C, G, R, B) Note: C is positive (4 pin) common ILC-400m (C, G, R, B, W)  RGBW ILC-400 (C,G,R,B, W) Note: C is positive (5 pin) common  Mono ILC-400 (C,1) &/or (C,2) &/or (C,3) &/or (C,4) (2 pin) ILC-100m (C,W) Note: C is positive common |
| HW-3b    | (For Motor devices only) Connect Motor(s) to Controllers             | Connect as per separate Motor Control instructions.                                                                                                    |
| HW-4a    | (For Lighting Devices) Connect Power                                 | DC Input                                                                                                    |
|          |                                                                      | DC Constant Voltage Power Supply Connection. Connect power supply which provides the same voltage as the FLLA LED rating (typically 24vdc). Obey the polarity printed on the ILC-x00 case. If your controller has a 3-pin power connection (+,- and GND), you should connect a separate GND lead from a solid earth ground to the ILC-x00 Ground connection after connecting the + and - terminals (this is for low-end dimming without flicker).                     |
| INA/ di- | (San Mahan Davida an)                                                | IMPORTANT: Failure to plug in the power connector into the marked + and – power input port on the case but rather into the LED output connectors on the ILC-x00 controller will destroy the unit which is not a covered warranty repair—Be careful here.                                                                                                    |
| HW-4b    | (For Motor Devices) Connect Power                                    | Connect as per separate Motor Control instructions.                                                                                                    |

#### Notes:

1 : The CS-BUS by design is a modified IEEE-485 bus which requires termination on the beginning and the end of the CS-Bus. Please be advised that in most cases, termination is not required but if you do experience communication issues, it would be wise to turn on termination (in software using the Pilot software) on the first unit of the chain. If the e-Node is used as the last item in the chain, those units have built-in termination. It is important, however, not to turn on any other termination features on any other unit.

### <u>COMPONENT SOFTWARE SETUP (using e-Node and e-Node Pilot app)</u>

**NOTE**: Converging Systems LED and Motor Controllers REQUIRE a preliminary amount of initial setup/commission which requires the e-Node Ethernet adapter. This is required to set **Z**one/**G**roup/**N**ode addressing. This section is an abridged version of necessary steps which need to be followed. For more information, consult the more detailed documentation available on the Converging Systems' website including

- -ILC Quick Start Guide.
- -e-Node Commissioning Guide (long version)
- -ILC-x00 Intelligent Lighting Controller
- -IMC-x00 Motor Controller Manual

#### e-Node Programming/Device Programming

Min. requirements for this operation

- Computer running Windows XP or later OS, preferably with a wired Ethernet connection to a local router using CAT5 type cabling
- Converging Systems E-Node Ethernet adapter, connected using CAT5 cabling to the above router.
- Download of the latest version of <u>e-Node Pilot application</u>, unzipped and operating on your computer platform

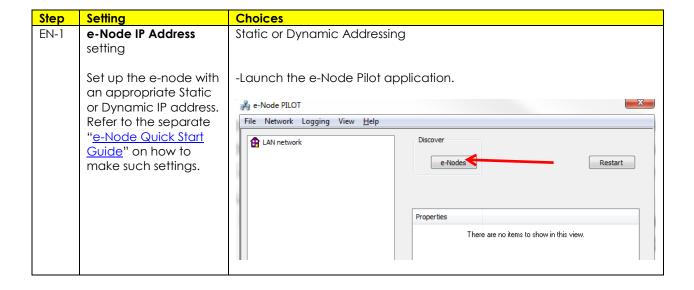

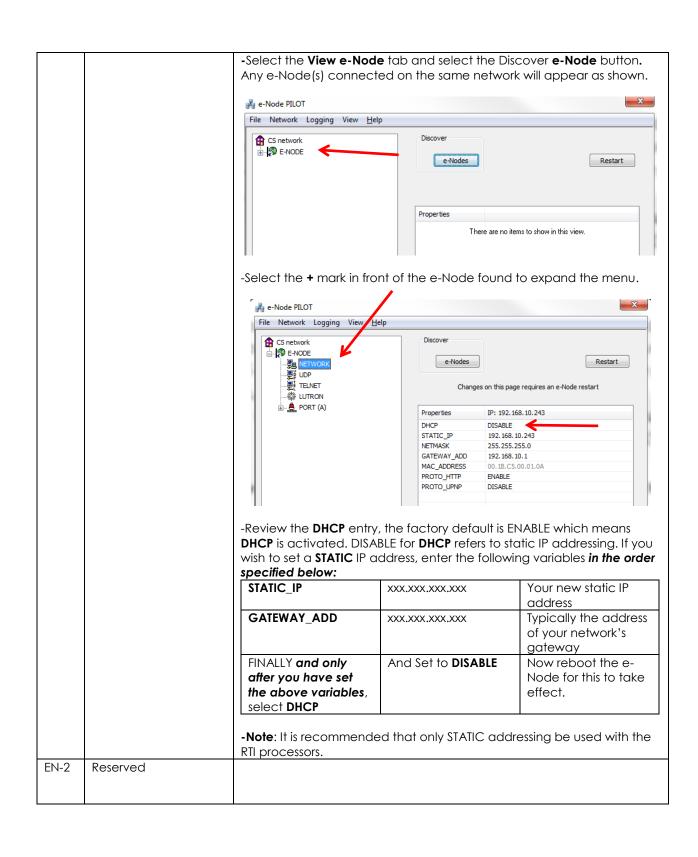

#### **IBT-100 Programming**

- Computer running Windows XP or later OS, with an available RS-232c serial port.
- Converging Systems IBT-100 serial interface adapter.

All of the communication parameters to support the IBT-100 are built into the RTI driver and therefore no special programming is required of the IBT-100 serial adapter. However, certain features of the ILC-100/ILC-400 with respect to **NOTIFY** (which permits automatic signaling of color status upon color state changes) described above will need to be programmed using the e-Node. But in this case, after the specific lighting controllers are programmed, the e-Node will no longer be required for RTI to Converging Systems communication using the IBT-100.

**RS-232C Interfacing Note**: If you plan on simply using the IBT-100 for serial communication and desire to have multiple lighting loads (more than one ILC-100 with a unique **Z**one/**G**roup/**N**ode address you must set up your system using the e-Node as specified above as well as the particular lighting load as specified below. However, if you do not care about bi-directional feedback or support of multiple controllers address, no further set-up is required. However, this is not recommended.

### **Lighting/Motor Control Programming**

| Step  | Setting             | Choices                                                                                                    |  |  |
|-------|---------------------|----------------------------------------------------------------------------------------------------|--|--|
| DV-1  | Discover<br>Devices | Units from the factory do not have a pre-programmed UID address and therefore it is impossible to perform any additional programming to these devices including address changes until the UID is assigned. The following steps illustrate this process.                                                                                                    |  |  |
|       |                     | It is necessary that all devices (led and motor controllers) are (i) discovered and then (ii) assigned a unique UID (Unique ID). The procedure to do so varies if you have earlier versions of ILC-x00 controllers or more current ones. To determine which version of firmware you have, start by selecting the <b>Discover Devices</b> button as shown below. |  |  |
|       |                     | File Interface Logging View <u>H</u> elp                                                                                                    |  |  |
|       |                     | CS network  E-NODE MkIII  P SN: 3485  Devices  Discover  Data  UID  Set  Devices                                                                                                    |  |  |
| DV-2a | Initial Procedure   | If ILC-x00 family controllers are properly connected to your e-Node, and after the <b>Discover e-Node</b> button has been selected, any ILC-x00 devices connected to that e-Node will auto-populate under that e-Node as a " <b>SN XXXXX</b> " entry. If this occurs, you have devices with <b>SN addressing</b> . Proceed to Step DV-3a below.                 |  |  |

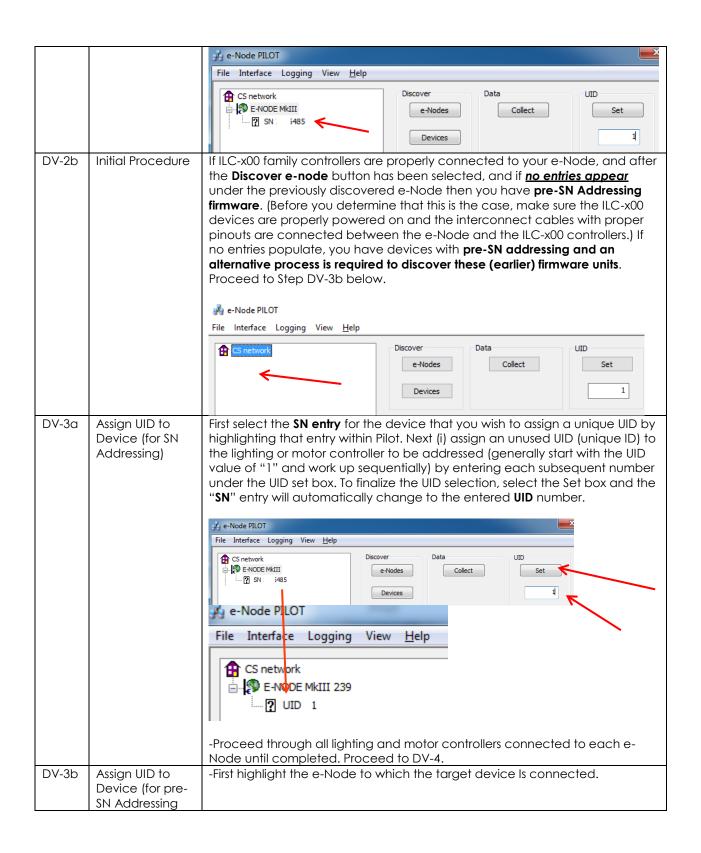

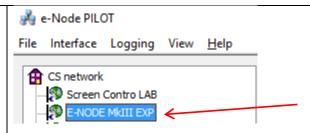

- Next (i) assign an unused UID (unique ID) to the lighting or motor controller to be addressed (generally start with the UID value of "1" and work up sequentially) by entering that number under the **UID set box**, then (ii) press the **Set** button and finally (ii) **carefully** press for ½ second the discovery/reset button¹ on the ILC-xx device using a larger type paper clip (small paperclips have a hard time finding the internally positioned reset button).

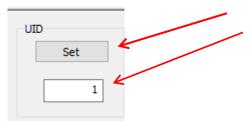

-If successful, the device's on-board PCB LED will blink off for a moment then re-light AND the newly assigned UID entry will auto-populate under the e-Node to which it is connected.

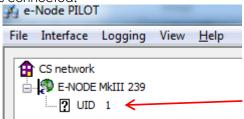

- Proceed through all lighting and motor controllers connected to each e-Node until completed.

Note for Discovery Button. Depending upon the device, the discovery/reset button may be in a different location. Consult the product's manual for the exact location. Here is some detail for two popular controllers:

- ILC-100. Take a larger type paper clip or similar device and **gently** insert it into the reset/discovery hole on the side of the chassis and press the momentary button that you will feel for ½ second and then release. The existence of the ILC-100 will appear under the e-Node entry within Pilot.
- ILC-400. Remove the white plastic protective shroud to the left of the dual RJ-25 connectors with your finger nail or a small flat-headed to expose a push button mounted to the PCB. Depress the pushbutton for ½ second and then release. The existence of the ILC-400 will appear under the e-Node entry within Pilot

-Now proceed to DV-4

DV-4 Note on Duplicate UID

If you by chance enter duplicate UIDs for two controllers, the system will fail to work. In this case since you may not know which unit was the original and

|      | Addresses                | which was the duplicate, you must <b>reset both units</b> according to documentation found for the respective controller on the Converging Systems website and then assign unique UIDs to each one again (i.e. "Unique" IDs).                                                                                                    |
|------|--------------------------|----------------------------------------------------------------------------------------------------|
| DV-5 | Enter Z/G/N<br>Addresses | From the factory the ILC-x00 controllers have wildcard Zone/Group/Node address of Zone=2, Group=1, and Node=undefined or a 0. Motor controllers have a similar wildcard address of Zone=1, Group=1, and Node=undefined or a 0. The concept is that they will respond to broadcasts but need a real nonzero address in order to operate properly. The following procedure demonstrates this process.  Currently if you leave the system unmodified, the Integration Partner's host will communicate with a device with a factory address of 2.1.0 but no backchannel information will be provided back to the host system. However, it is offen the case that our systems are additionally connected to third-party automation systems such as those manufactured by Control4, Crestron, Elan, Savant, etc. which do support back-channel data for this reason, we recommended that you change all Node addresses to non-zero values during initial installation. |
|      |                          | -Enter a discrete <b>Z</b> one/ <b>G</b> roup/ <b>N</b> ode address for each Lighting or Motor Controller identified within step #3 above. To do so, click on the "?" mark and/or the "+" mark in front of the targeted controller to expand its data fields. For more information on Zone/Group/Node address, review the detailed explanation of Zone/Group/Node addressing within the <u>Background on Addressing</u> section of this document.  The directions below indicated how to perform this operation. (See <b>Step 2b</b> below as well as <u>Appendix 3</u> for more information on <b>Z</b> one/ <b>G</b> roup/ <b>N</b> ode addressing.)                                                                                                    |
|      |                          | 🔏 e-Node PILOT                                                                                                    |
|      |                          | File Interface Logging View <u>H</u> elp                                                                                                    |
|      |                          | CS network  Screen Contro LAB  E-NODE MkIII EXP  1 UID 50  1 UID 51  1 UID 54  1 UID 55  1 UID 56  2 UID 57                                                                                                    |
|      |                          | - After the selected motor or lighting controller is expanded, a number of data fields with icons will appear. Select the <b>BUS</b> tab, to expose the BUS properties windows.                                                                                                    |

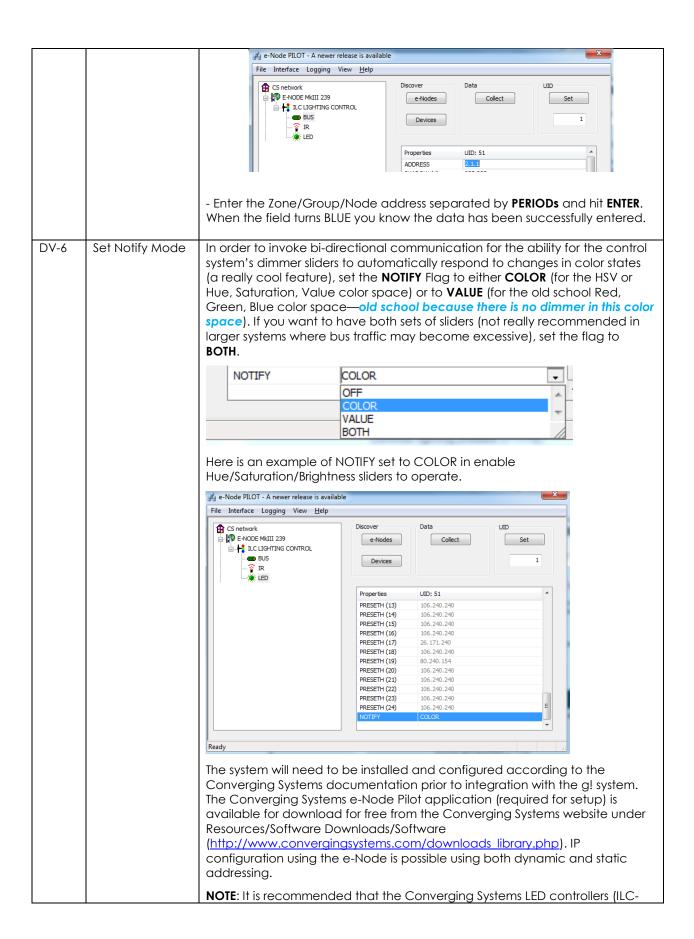

|  | x00 controllers as well as the e-Node Ethernet gateway) are running the latest version of firmware available at the time of installation. |
|--|----------------------------------------------------------------------------------------------------|
|--|----------------------------------------------------------------------------------------------------|

### **Background on Addressing**

This information is only relevant for when you **start** adding buttons and sliders within the GUI section of your Integration Platform. All Converging Systems' devices (loads or controllers as opposed to communication devices) that are connected to a communication device (e-Node ore-Node/dmx) will be addressed using a unique **Z**one/**G**roup/**N**ode addressing scheme (**Z/G/N**). Those addresses are referred to within g! Tools as **Zone**, **Group and Node Addresses**.

**Background on ZGN Addresses**: The largest group is referred to as the **Zone**, which might be associated with a floor of a building. The next smaller group is referred to as the **Group**, which might be associated with a room on that floor of a building. Finally, the smallest entity is referred to as the **Node**, or the particular unit in that Room or Group, and within that Floor of Zone. From the factory, all lighting devices have a default address of **Zone**=2, **Group**=1, **Node**=0 ("0" refers to an undefined unit).

**Range of Z/G/N Addresses**: Enter a number between 1 and 254 for **Z**one numbers, **G**roup numbers, and **N**ode numbers.

Please note -- no two controllers should be assigned the same Z/G/N address.

**Background on Bi-Directional Feedback**: Once a load device (CS-Bus controllers) is programmed using the e-Node Pilot application to a non-zero value, then **AND ONLY THEN** can those devices can be queried or monitored for state data (color or motor position) which is quite useful in auto-updating sliders and numerical readouts.

The figure below describes this hierarchy.

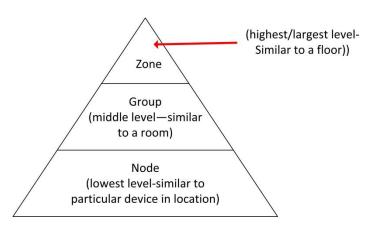

Figure 4

YOU MUST HAVE PRE-ASSIGNED Z/G/N ADDRESSES TO ALL LOADS BEFORE PROCEEDING WITH Integration software programming. See the Converging Systems' documentation on the e-Node Pilot application for more information here.

At this point after you assigned **Z/G/N** address to all loads (ILC-100 or ILC-400 controllers as well as DMX channel). it would be useful to write down a "map" of all interconnected loads and their re-assigned **Z/G/N** Addresses for use when programming within third-party software.

Specifically, if you had more than one ILC-100/ILC-400 controllers (or DMX device), you could give them (through the e-Node Pilot application) addresses as follows:

Table 3

| ILC unit             | Zone/Group/Node Address              |
|----------------------|--------------------------------------|
| First Unit           | 2.1. <b>1</b>                        |
| 2 <sup>nd</sup> unit | 2.1. <b>2</b>                        |
| nth unit             | 2.1.3 or some other number up to 254 |

### **COLOR SPACE ISSUES**

Note on Color Space. Converging Systems recommends that only the HSB (Hue, Saturation and Brightness color space is used for it is infinitely more accurately and user friendly to control color. Although the figure below shows both HSB and RGB on the same UI, this is probably more confusing for the typical user than the simple subset of HSB (hue, saturation, brightness) controls. Since there is no concept of dimming within the RGB color space, having RGB sliders only frustrates the user who may just want to dim an existing colored output. However, if the User is intent on having RGB sliders, we would recommend leaving the Brightness slider to get accurate dimming.

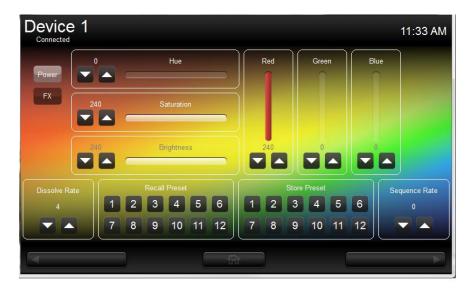

Figure 5

# **APPENDIX 5**

(reserved)

### **APPENDIX 6**

### ADVANCED INTEGRATION DESIGNER PROGRAMMING

#### AP Topic 1

1.0 How to set up group control of loads using sliders with feedback available to sliders.

**Addressing Background** CS-Bus controllers can be address with a unique **Z**one/**G**roup/Node (ZGN) address. Up to 254 entries can be used for each field. The first field is the **Zone** (or largest range), the middle field is the **Group**, and the last field is the **Node**. No two loads can share the same **Z/G/N** address. As an example, if you will be populating a pair of two controllers within each of two rooms on two floors of a building here would be the suggested addressing that could be used.

|        | Floor One                                 | Floor Two                                 |
|--------|-------------------------------------------|-------------------------------------------|
| Room 1 | 2.1.1 for first controller in room. 2.1.2 |                                           |
|        | for second controller in this room        |                                           |
| Room 2 | 2.2.1 for first controller in room. 2.2.2 |                                           |
|        | for second controller in this room        |                                           |
| Room 3 |                                           | 3.1.1 for first controller in room. 3.1.2 |
|        |                                           | for second controller in this room        |
| Room 4 |                                           | 3.2.1 for first controller in room. 3.2.2 |
|        |                                           | for second controller in this room        |

**Group Addressing.** In certain cases it is desirable is simply send a wildcard address for a group of controllers to all respond in unison rather than programming each individually to respond through macros. There are two problems with macros in general. One is that often they are executed serially which means that if you had two hundred loads referenced within a macro, the timing of the execution of the last command sent out might be delayed from the first command sent out. In this case, not all LEDs would turn on or OFF at the same time, potentially. The second issue involves the actual programming time required to program scores or even hundreds of commands for a simple ALL OFF button.

Within the CS-Bus software protocol is the concept of utilizing a "0" within any address field as a surrogate for defined numbers ranging from 1 to 254 within that same field. Thus, if you issued a command of #2.1.0.LED=ON:<cr>, all units with addresses of 2.1.1 to 2.1.254 would immediately respond. Please see the table below for an example of how various wildcards could be used.

| Specific controller address | Specific command that will trigger targeted controller |
|-----------------------------|--------------------------------------------------------|
| 2.1.1                       | 2.1.0 or 2.0.0 or 0.0.0                                |
| 2.1.2                       | 2.1.0 or 2.0.0 or 0.0.0                                |
| 2.1.3                       | 2.1.0 or 2.0.0 or 0.0.0                                |

| 2.2.1   | 2.2.0 or 2.0.0 or 0.0.0   |
|---------|---------------------------|
| 2.2.2   | 2.2.0 or 2.0.0 or 0.0.0   |
| 2.2.254 | 2.2.0 or 2.0.0 or 0.0.0   |
| 5.254.4 | 5.254.0 or 5.0.0 or 0.0.0 |

**NOTIFY Command Background** Converging Systems has a **NOTIFY** function which automatically provides color state feedback (from the targeted controller) provided a unique **Z**one/**G**roup/**N**ode (**Z**/**G**/**N**) address is provided with an action/argument payload to that specific controller. Specifically, if a command to invoke a color change is directed to a controller that has a **Z**/**G**/**N** address of 2.1.1, that specific controller with that address will respond back to the automation system as to its specific color state if and only if there is a color state change impacted on that specific controller.

**!2.1.1.LED.VALUE=240.0.0** (the exclamation mark indicates that it is a message from CS-Bus device rather from an automation controller). Please see the diagram on the next page for the theory of operation here.

### Initial State of Light Output (on Off condition)

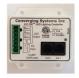

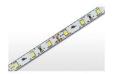

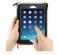

Argument/Action Issued to a specific Z/G/N address of 2.1.1 to go to Red #2.1.1.LED.VALUE=240.0.0;<cr>

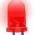

RGB Command received by a unique Z/G/N address (2.1.1). Controller recognizes a color state change and transmits back its color state as !2.1.1.LED.VALUE=240.0.0

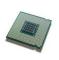

3<sup>rd</sup> Party control system receives response beginning with "!" and updates its applicable color slider or other registers to received value

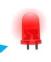

RGB Command received by a unique Z/G/N address (2.1.1). Controller recognizes that this was not a color state change and no response is provided (to reduce bus traffic since no new status needs to be provided)

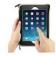

Argument/Action Issued to a specific Z/G/N address of 2.1.1 to go to Red (again) #2.1.1.LED.VALUE=240.0.0;<cr>

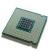

Nothing transmitted back to 3<sup>rd</sup> party control system

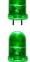

All loads turns green but since command was transmitted to Group address, only

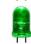

Controller with first Node address greater than 0 (i.e. "1") within wildcard range will respond (i.e. 2.1.1 responds, but 2.1.2 to 2.1.254

RGB Command received by a group Z/G/N address (2.1.0).

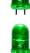

#2.1.1.LED.VALUE=0.240.0;<cr>

Argument/Action Issued to a Group

Z/G/N address of 2.1.0 to go to Green

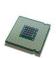

!2.1.1.LED.VALUE=0.240.0 is received, but no other Z/ G/N messages are received Note: !2.1.0 LED.VALUE

=0.240.0. is never received.

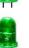

do not respond)

# **DMX Options**

**Note on DMX Lighting Devices.** There are many third-party lighting devices available in the marketplace that support the DMX512 lighting standard ("standard for digital communication). DMX devices were originally utilized for theatrical interior and architectural lighting application only, but recently their adoption rate has grown in other areas where colored lighting is desired. DMX 3-color lighting fixtures utilize the Red, Green, Blue (RGB) color space which although practical for theatrical uses and the trained lighting designer is quite limited for traditional dimming application *for the technology inherently lacks the most basic dimming slider* which would preserve a specific hue while lowering the brightness to full off. But that has all changed now...

Converging Systems' e-Node/dmx. Converging Systems has developed an adaptation of its lighting/dimming technology currently available within its ILC-x00 line of LED controllers and has re-purposed that technology into a separate product known as the e-Node/dmx. The existing RTI drivers compatible with the ILC-x00 LED controllers can also drive directly the e-Node/dmx (color engine/dmx translator), and the e-Node/dmx makes the necessary color adjustments within its own processor to translate incoming commands to outgoing DMX commands and transmits those directly onto a DMX bus. What is unique about this implementation is that the Converging Systems' hue-accurate dimming technology (with a built-in dimmer slider) can now drive DMX fixtures by using RTI device drivers already in existence for other Converging Systems' products. (See the listing of commands that are supported with the e-Node/dmx device which are listed in the front of this Integration Note.)

Please follow the directions which follow to drive DMX fixtures from an RTI System

# WIRING DIAGRAM (for DMX control using e-Node/dmx and IP)

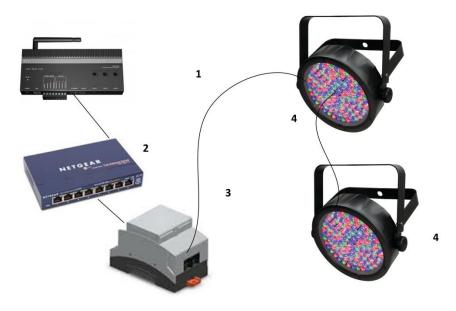

Figure 6

#### Wiring/Configuration Notes:

- 4. Maximum length of CS-Bus cabling from e-Node to the last DMX fixture using DMX cabling = 1200 meters (3,900 feet)
- 5. Maximum number of DMX fixtures connected to a single e-Node/dmx device = 32. If more than 32 fixtures are required, implement additional e-Node/dmx devices.
- 6. Maximum number of e-Nodes that can exist on a RTI system = 254

# **BILL OF MATERIALS (for IP control)**

| # | Device                   | Manufacturer          | Part Number    | Protocol     | Connector<br>Type                                     | Notes                                                                                                    |
|---|--------------------------|-----------------------|----------------|--------------|-------------------------------------------------------|----------------------------------------------------------------------------------------------------|
| 1 | RTI XP-n<br>processor    | RTI                   | Various        | Ethernet/USB | Various                                               |                                                                                                    |
| 2 | Network Switch           | Various               | Various        | Ethernet     | RJ-45                                                 |                                                                                                    |
| 3 | e-Node/dmx               | Converging<br>Systems | e-<br>Node/dmx | Ethernet     | RJ-45 (for<br>Ethernet)<br>RJ-25 for local<br>DMX bus |                                                                                                    |
| 4 | Third party DMX fixtures | Various               | Various        | DMX512       | RJ-25 for DMX<br>communication                        | Must<br>terminate<br>final OUT or<br>THRU<br>connector<br>on last DMX<br>fixture using<br>a 120 ohm<br>resistor |
| 5 | Flexible Linear          | Converging            | FLLA-RGB-      |              | 3-color 4 pin                                         |                                                                                                    |
|   | Lighting (FLLA)          | Systems               | XXX            |              | 4-color 5 pin                                         |                                                                                                    |

| RGB or RGBW | FLLA-RGBW- | 1-color 4 pin |  |
|-------------|------------|---------------|--|
| luminaries  | XXX        |               |  |

### e-Node Programming/Device Programming

Minimum requirements for this operation.

-e-Node/dmx with power supply

-Necessary cabling to connect e-Node/dmx to first DMX fixture (see "e-Node Interfacing with DMX Guide"). For reference the pin-outs on the e-Node/dmx are as follows:

### e-Node/dmx (MkIII) PORT 2 RJ-45 connector

| Pin | Signal         |
|-----|----------------|
| 1   | Data +         |
| 2   | Data -         |
| 3   | Do not connect |
| 4   | Do not connect |
| 5   | Do not connect |
| 6   | Do not connect |
| 7   | Ground         |
| 8   | Do not connect |

**Note**: Even though Converging Systems recommends that RJ-25 6P6C plugs should be used for most CS-Bus wiring, the DMX wiring can utilize a 4P4C RJ11 plug.

### e-Node/dmx Programming

| Step  | Setting                                                              | Choices                                                                                                    |
|-------|----------------------------------------------------------------------|----------------------------------------------------------------------------------------------------|
| DMX-1 | e-Node/dmx setup                                                     | Follow the directions under e-Node Programming in <u>Appendix 2</u> of this Integration Note <b>Step EN-1</b> and <b>EN-2</b> .                    |
| DMX-2 | Verify the e-Node<br>DMX is set to<br>communicate to<br>DMX fixtures | -Select the <b>View e-Node</b> tab and select the Discover <b>e-Node</b> button. Any e-Node(s) connected on the same network will appear as shown. |
|       |                                                                      | 🚜 e-Node PILOT                                                                                                    |
|       |                                                                      | File Network Logging View <u>H</u> elp                                                                                                    |
|       |                                                                      | LAN network E-NODE .                                                                                                    |
|       |                                                                      | -Select the + mark in front of the <b>e-Node/dmx</b> that you wish to                                                                              |
|       |                                                                      | program to expose the sub-tabs.                                                                                                    |

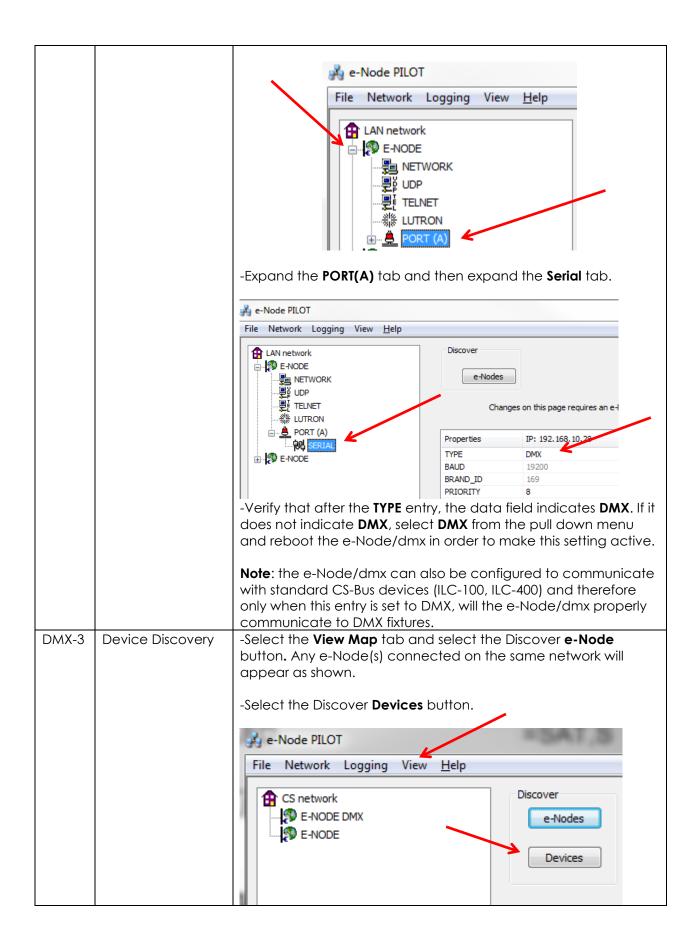

-Immediately 32 virtual "DMX Devices" will appear as follows: e-Node PILOT File Network Logging View Help CS network E-NODE DMX ? uid 101 First virtual ? uid 102 device ? uid 103 ? uid 104 32<sup>nd</sup> virtual ? uid 105 device (uid ? uid 106 132) Note: this picture shows the first 6 devices discovered. In a real example, all 32 virtual devices will appear. The DMX data packet is mapped to CS messages by assigning a DMX-4 Set up Device Addressing unique Zone. Group. Node number to three successive DMX channels. These are mapped as shown in the following table: **DMX Channel Fixture** CS-Zone.Group. Node Allocation 1-3 2.1.1 2 4-6 2.2.1 7-9 3 2.3.1 2.4.1 4 10-12 5 13-15 2.5.1 6 16-18 2.6.1 19-21 2.7.1 8 22-24 2.8.1 25-37 3.1.1 10 28-30 3.2.1 11 31-33 3.3.1 12 34-36 3.4.1 13 37-39 3.5.1 14 40-42 3.6.1 15 43-45 3.7.1 16 46-48 3.8.1 17 49-51 4.1.1 18 52-54 4.2.1 19 55-57 4.3.1 58-60 20 4.4.1 4.5.1 21 61-63 22 64-66 4.6.1 23 4.7.1 67-69 24 70-72 4.8.1 25 73-75 5.1.1 26 76-78 5.2.1 27 79-81 5.3.1 28 82-84 5.4.1

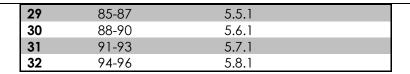

-To see these entries, click on the **?** in front of any particular **uid** listing which will expand its directory.

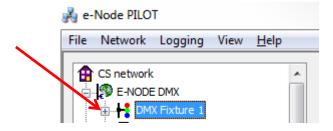

-After the directory is expanded, you will see these entries:

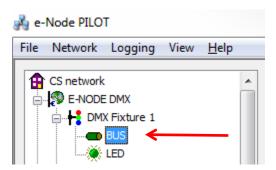

-If you desire to change any Zone/Group/Node address, click on the **BUS** entry, and change the address as appropriate.

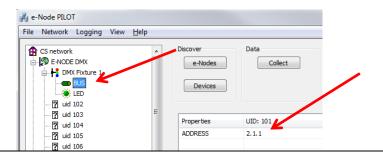

| DMX-4 | Proceed through<br>standard RTI<br>Programming. | In this case, you will not be programming ILC-100 or ILC-400 devices, so you can skip the <u>Appendix 2</u> steps relating to ILC-100/400 programming ( <b>Steps DV-1 and DV-2</b> ). |
|-------|-------------------------------------------------|----------------------------------------------------------------------------------------------------|
|       |                                                 | -Proceed to standard RTI Programming ( <b>Steps 1</b> onwards above in the main body of this Integration Note).                                                                       |
|       |                                                 | Note: the e-Node/dmx takes care of everything else!!!                                                                                                    |
|       |                                                 |                                                                                                    |

### Common Mistakes

#### 1. No Communication to the e-Node.

- (.1) Forgetting to IP address of the e-Node within Integration Designer. Make sure you have selected a static IP address for the e-Node using the e-Node pilot application and then use that same address within Integration Designer.
- (.2) (FUTURE) Forgetting to make sure that the alias name for the e-Node is E-NODE and the password for e-NODE is ADMIN. These are set within the Converging Systems driver within Integration Designer.
- 2. Individual Lighting or Motor Controllers do not respond, although data is passing to e-Node or IBT-100.
- (.1) Forgetting to set the addresses for controllers (motor or lighting) from within Integration Designer.

#### 3. Sliders do not seem to work.

- (.1) Make sure the sliders have been set to the appropriate **SET LED** argument (Red, Green, Blue, Hue, Sat, Brightness, etc.).
- (.2) Make sure that within **Variables**, the **Bar Graph Object** is set to the appropriate Level command argument (Red, Green, Blue, Hue, Sat, Brightness, etc.).

# **Troubleshooting/System Monitoring**

### **Using Converging Systems' Tools**

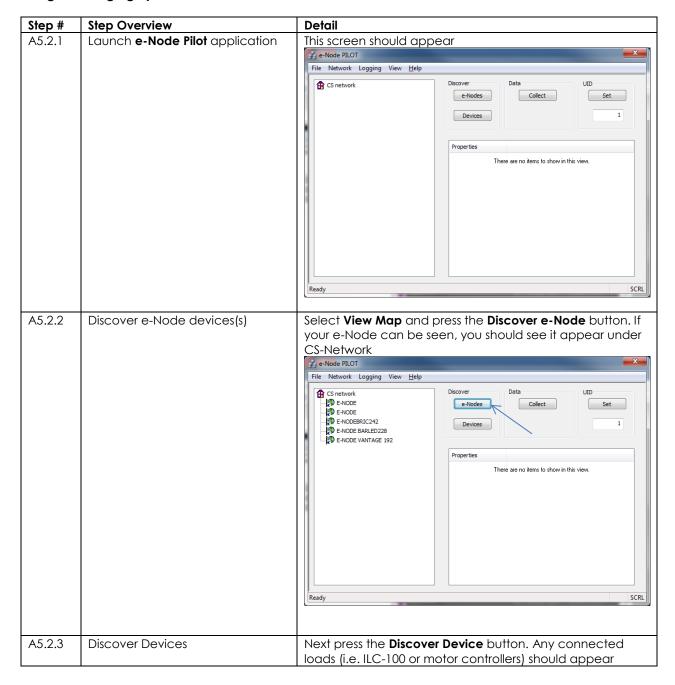

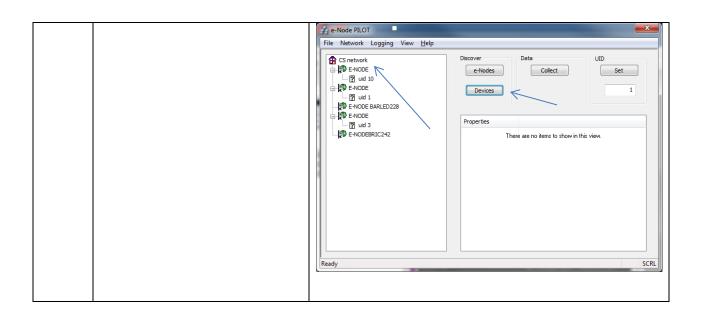